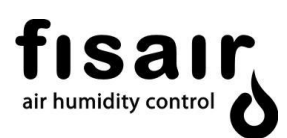

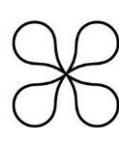

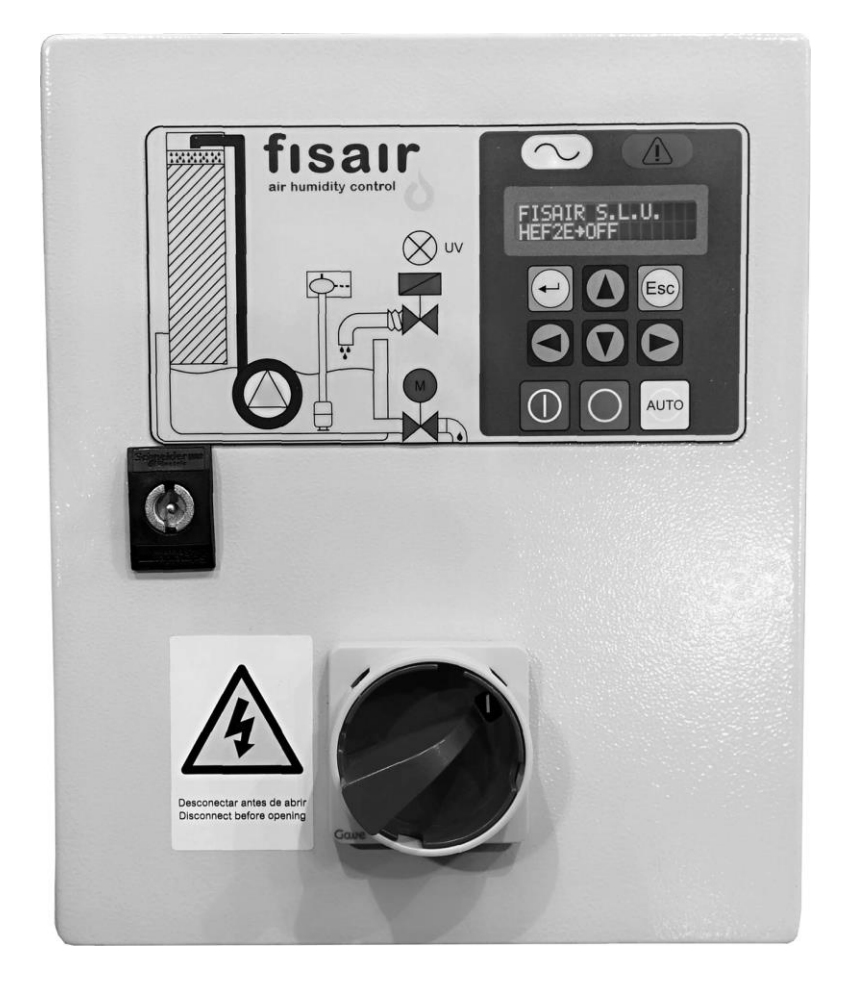

# **INSTALLATIONS- UND BETRIEBSANLEITUNG FÜR DAS BASIS-BEDIENFELD (CCB2.0) DES FISAIR VERDUNSTUNGSBEFEUCHTERS**

Softwareversion 2.1 | MCCB2.0-DE-22-2

Nach den Richtlinien der Europäischen Union für Maschinensicherheit ist dieses detaillierte Handbuch vor der Installation des Geräts sorgfältig durchzulesen.

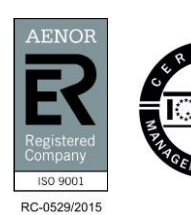

FISAIR S.L.U. C/Uranio, 20; PoI. Ind. Aimayr, 28330 San Martín de la Vega (Madrid) Spanien. Tel: (+34) 91 692 15 14 | [info@fisair.com|](mailto:info@fisair.com) fisair.com

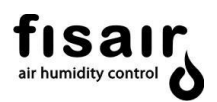

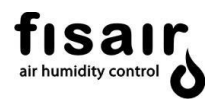

#### Inhalt

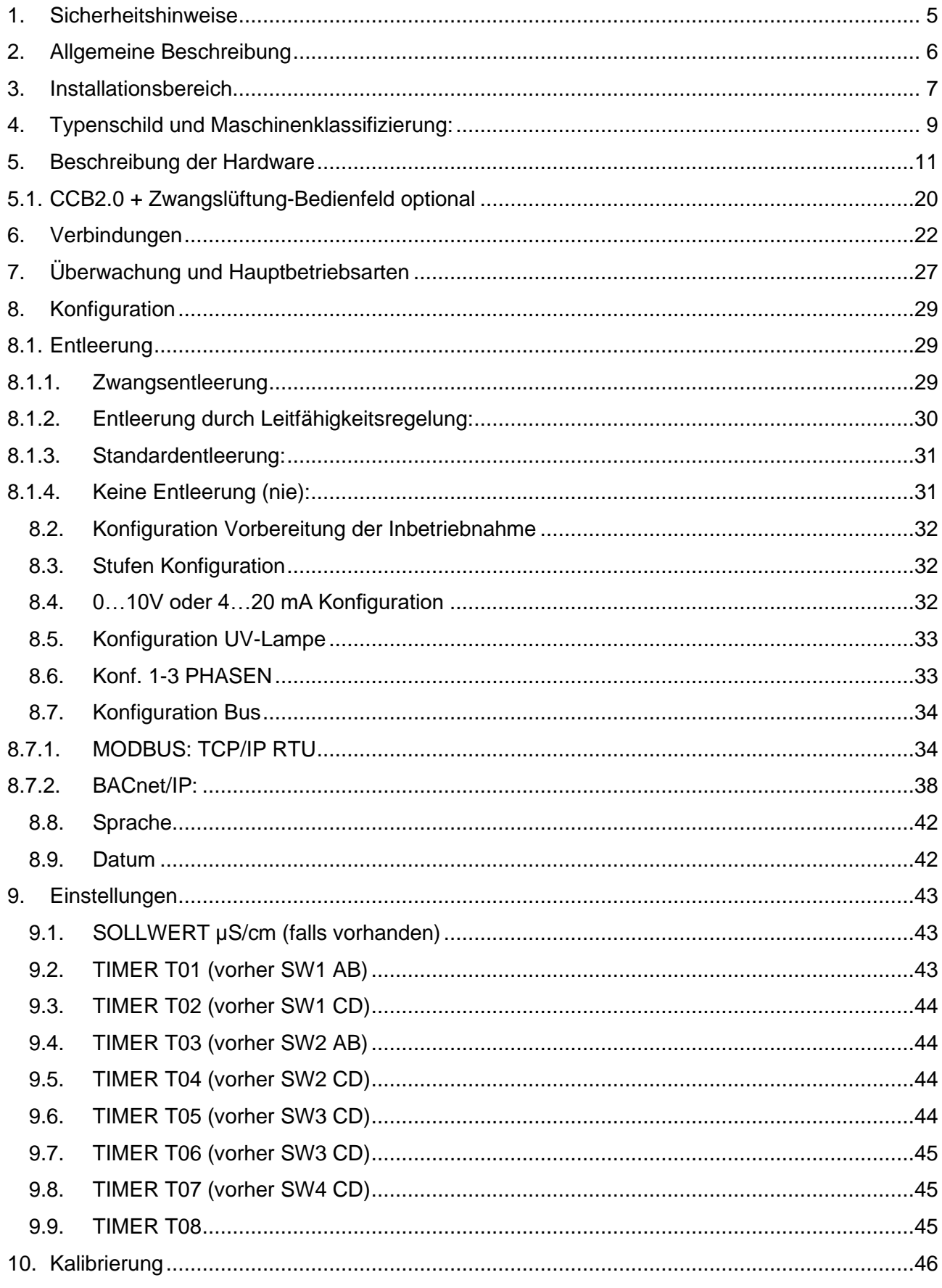

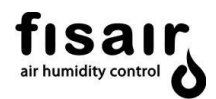

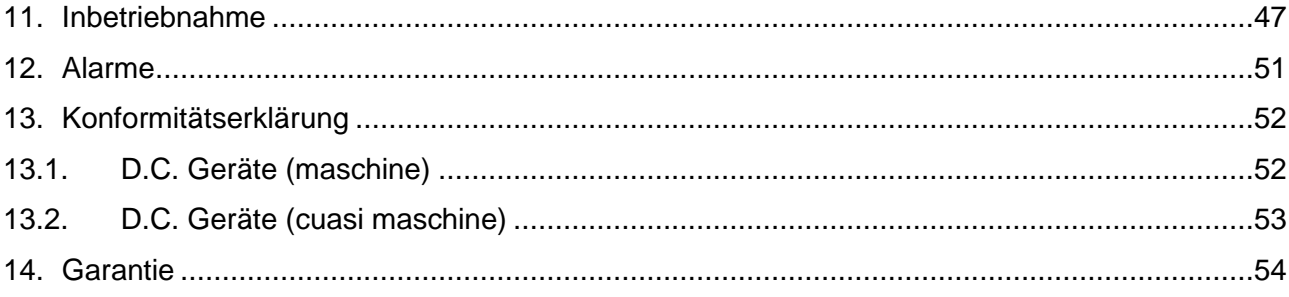

**ANHANG** 

E09489-D SCHALTPLAN (230VAC) E09490-D SCHALTPLAN (400 VAC)

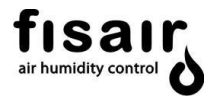

# <span id="page-4-0"></span>**1. Sicherheitshinweise**

#### **Diese Hinweise müssen bei Arbeiten am Gerät und der Wartung beachtet werden!**

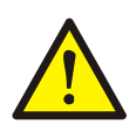

Die vom CCB2.0-Bedienfeld gesteuerten Geräte dürfen während des Betriebs nicht manipuliert werden. Wenn Sie Probleme haben, die Sie während des Betriebs des Gerätes festgestellt werden, schalten Sie den Hauptschalter des CCB2.0-Bedienfelds auf Aus und sichern Sie diese mithilfe eines Vorhängeschlosses .

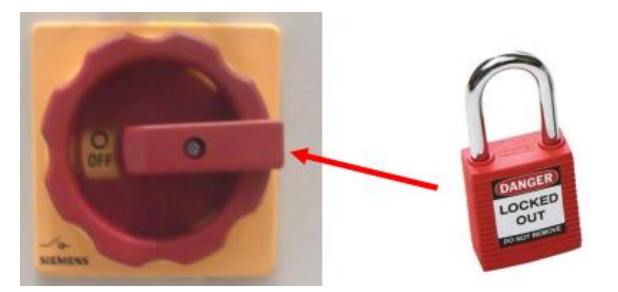

#### **Installation eines Fehlerstromschutzschalters in der Stromversorgungsleitung.**

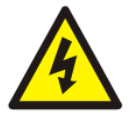

Der Installateur muss ein bestimmtes Fehlerstromschutzgerät in den Stromkreis der Maschine einbauen.

**FISAIR lehnt jede Haftung ab, wenn nicht alle von ihr bereitgestellten Installations- und Betriebsanweisungen eingehalten werden. wenn die Produkte ohne schriftliche Zustimmung von FISAIR modifiziert oder verändert wurden, oder wenn die Produkte unsachgemäßer Verwendung, unsachgemäßer Handhabung, Veränderung, unsachgemäßer**

**Wartung unterzogen wurden oder Anzeichen einer fahrlässigen Verwendung oder eines Unfalls aufweisen. Diese Situationen können einen falschen Stromanschluss, Stöße mit anderen Objekten, das Entfernen oder Deaktivieren von Sicherheitsbeschlägen / maßnahmen usw. umfassen.**

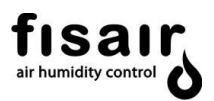

# <span id="page-5-0"></span>**2. Allgemeine Beschreibung**

Das Basis-Bedienfeld wurde speziell für die internen Verbindungen und die Überwachung des Zubehörs der *FISAIR Verdunstungsbefeuchter* entwickelt. Durch das Basis-Bedienfeld CCB2.0 des Fisair Verdunstungbefeuchters ist eine noch genauere, einfachere und zuverlässigere Luftbehandlung möglich.

Das Bedienfeld steuert alle Feldelemente des FISAIR Verdunstungsbefeuchters:

- Umlaufwasserpumpe
- Minimale und maximale Wasserstandserfassung der Wanne
- Wasserzulauf-Magnetventil der Wanne
- Entleerungs-/Ablass-Motorventil der Wanne
- Wasseraufbereitung durch UV-Lampe (optional)
- Wasserleitfähigkeitssteuerung (optional)
- Modbus TCP/IP (optional)
- Modbus RTU (optional)
- BACnet/IP (optional)

Für den MAXIMALEN Abstand des Leitfähigkeitssensors bei CCB2.0 Leitfähigkeitssteuerung kontaktieren Sie bitte FISAIR

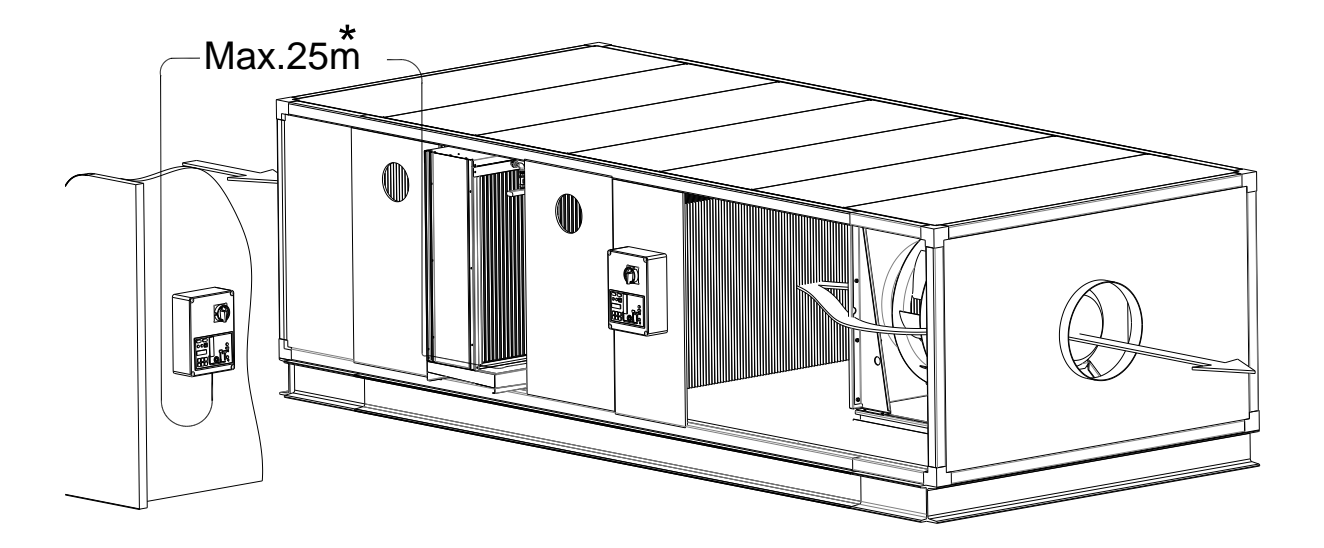

 *Abbildung 1: Beispiele für den Einbau des CCB2.0, an einer vertikalen Wand und in einer Luftbehandlungsanlage*

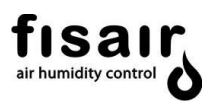

# <span id="page-6-0"></span>**3. Installationsbereich**

Das Basis-Bedienfeld wird in einem Isolierkasten geliefert, bestehend aus einem Boden und einem Klappdeckel aus Stahl mit einer Oberfläche aus Epoxid-Polyester-Pulver, Farbe grau RAL7035, witterungsbeständig (gemäß IEC 62208) mit Schutzart IP54 gemäß IEC-60529 und Schutz gegen Stöße IK10 gemäß IEC62262.

Thermohygrometrische Bedingungen des Installationsbereichs:

- Relative Feuchtigkeit [5%... 95 % r.F.] ohne Kondensation.
- Temperatur  $[-10 °C ... +40 °C]$ \*Bei Temperaturen über 35ºC wird die Verwendung des optionalen Bedienfelds CCB2.0 + Zwangslüftung empfohlen.

Bei der Installation müssen die empfohlenen Räume für die Anschlüsse sowie für Inspektion und Wartung eingehalten werden. Wenn der Kasten an den für die Befestigung angegebenen Stellen durchbohrt wird, muss sichergestellt sein, dass die erforderliche Schutzart ≥ IP54 erhalten bleibt.

Das Basis-Bedienfeld wiegt 6 kg und muss vertikal an der Wand installiert werden (siehe Abbildung 1), um die Schutzart IP54 zu gewährleisten. Die Abbildungen 2.1 und 2.2 zeigen die Mindest-Wartungsräume und die Abmessungen der Bohrungen, die für die Befestigung des Kastens erforderlich sind.

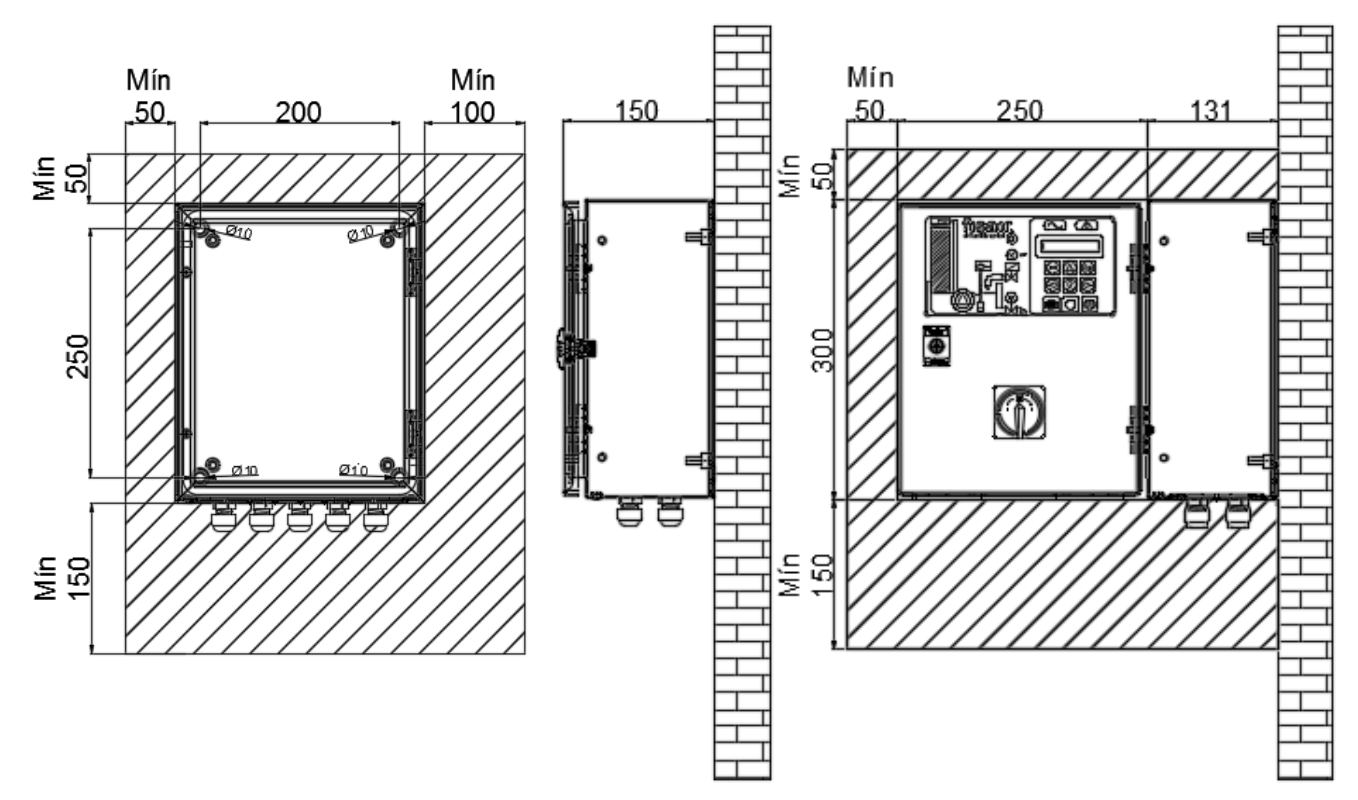

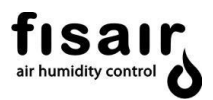

*Abbildung 2.1: Vorderansicht offene Tür. Abbildung 2.2: Rechtsansicht Tür geschlossen/geöffnet (innen)*

#### **INSTALLATION DES BEDIENFELDES IM FREIEN:**

Wenn das Bedienfeld im Freien installiert wird, muss es unter eine geeignete Abdeckung gestellt werden, um es vor dem direkten Einfall von Regen und Sonne zu schützen (unter Berücksichtigung der Tatsache, dass 40 ° C im Installationsbereich nicht überschritten werden dürfen):

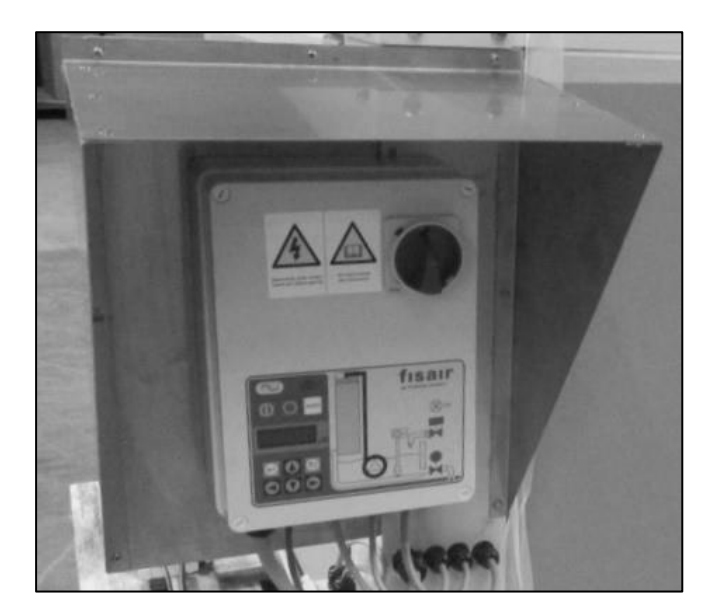

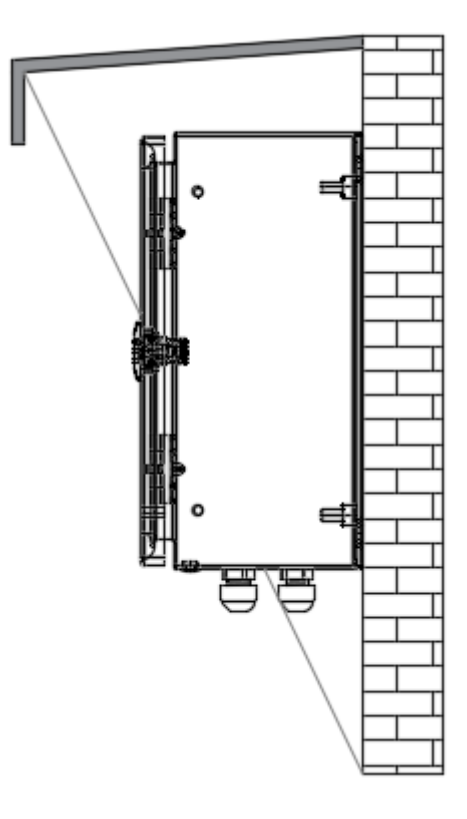

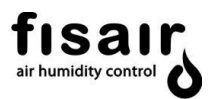

# <span id="page-8-0"></span>**4. Typenschild und Maschinenklassifizierung:**

Das Typenschild enthält wichtige Informationen zu den technischen Merkmalen des Gerätes.

Die EG-Maschinensicherheitsverordnung schreibt vor, dass alle in der Europäischen Wirtschaftsgemeinschaft betriebenen Maschinen ein Typenschild haben müssen, auf dem ihre Hauptmerkmale, die Seriennummer der Maschine und der Name des Herstellers dauerhaft angegeben sind.

Gemäß Artikel 2 Abschnitt g der Maschinenrichtlinie 2006/42 / CE - RD 1644/2008 bedeutet "teilweise fertiggestellte Maschinen"

*"Eine Baugruppe, die fast maschinell ist, aber an sich keine bestimmte Anwendung ausführen kann. Ein Antriebssystem ist eine teilweise fertige Maschine. Teilweise fertiggestellte Maschinen dürfen nur in andere Maschinen oder anderen teilweise fertiggestellte Maschinen oder Geräte eingebaut oder mit diesen zusammengebaut werden, wodurch Maschinen gebildet werden, für die diese Richtlinie gilt. "*

**Hinweis:** Wenn das Bedienfeld der CCB2.0-Stufen zusammen mit einem Gerät aus dem HEF-Bereich geliefert wird, wird das Gerät als "Maschine" klassifiziert.

Position des Typenschilds:

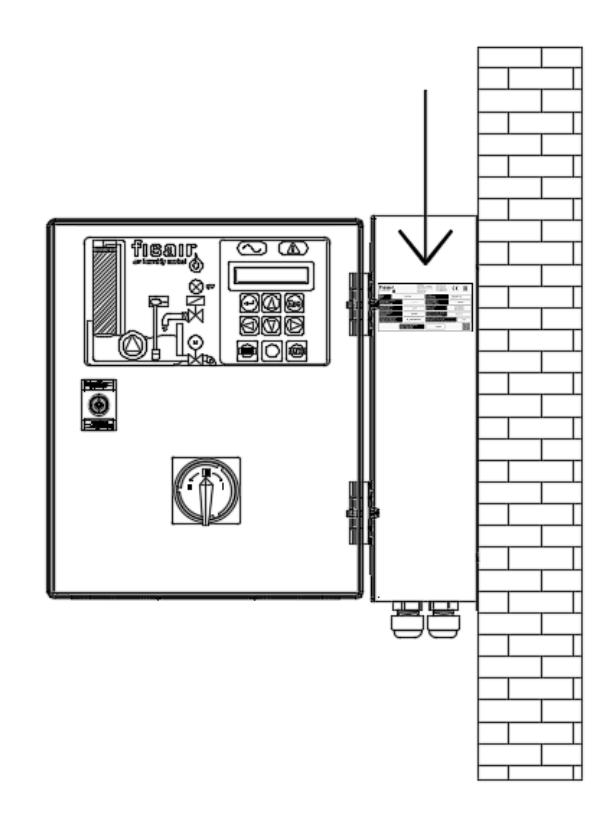

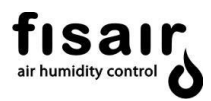

Das Typenschild zeigt die folgenden Informationen für das jeweilige Bedienfeld der CCB2.0- Stufenregelung:

- Modell
- •Seriennummer: Seriennummer des Geräts
- Energieversorgung
- Maximale Leistung
- Nennstrom
- Schaltplan
- Konfigurationsprogramm
- Maschinentyp
- Entworfen gemäß der Richtlinie:
- FISAIR-Befeuchter die betrieben werden.
- Baujahr und Herstellungsort.
- Service-QR-Code und Gewährleistungsaktivierung

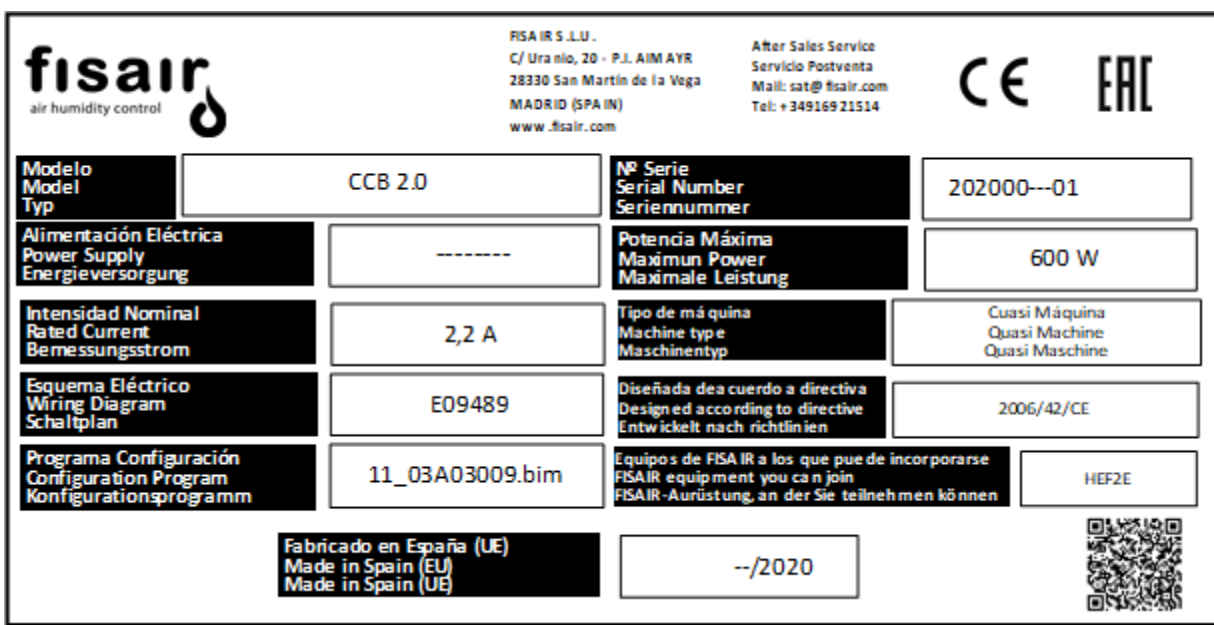

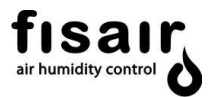

# <span id="page-10-0"></span>**5. Beschreibung der Hardware**

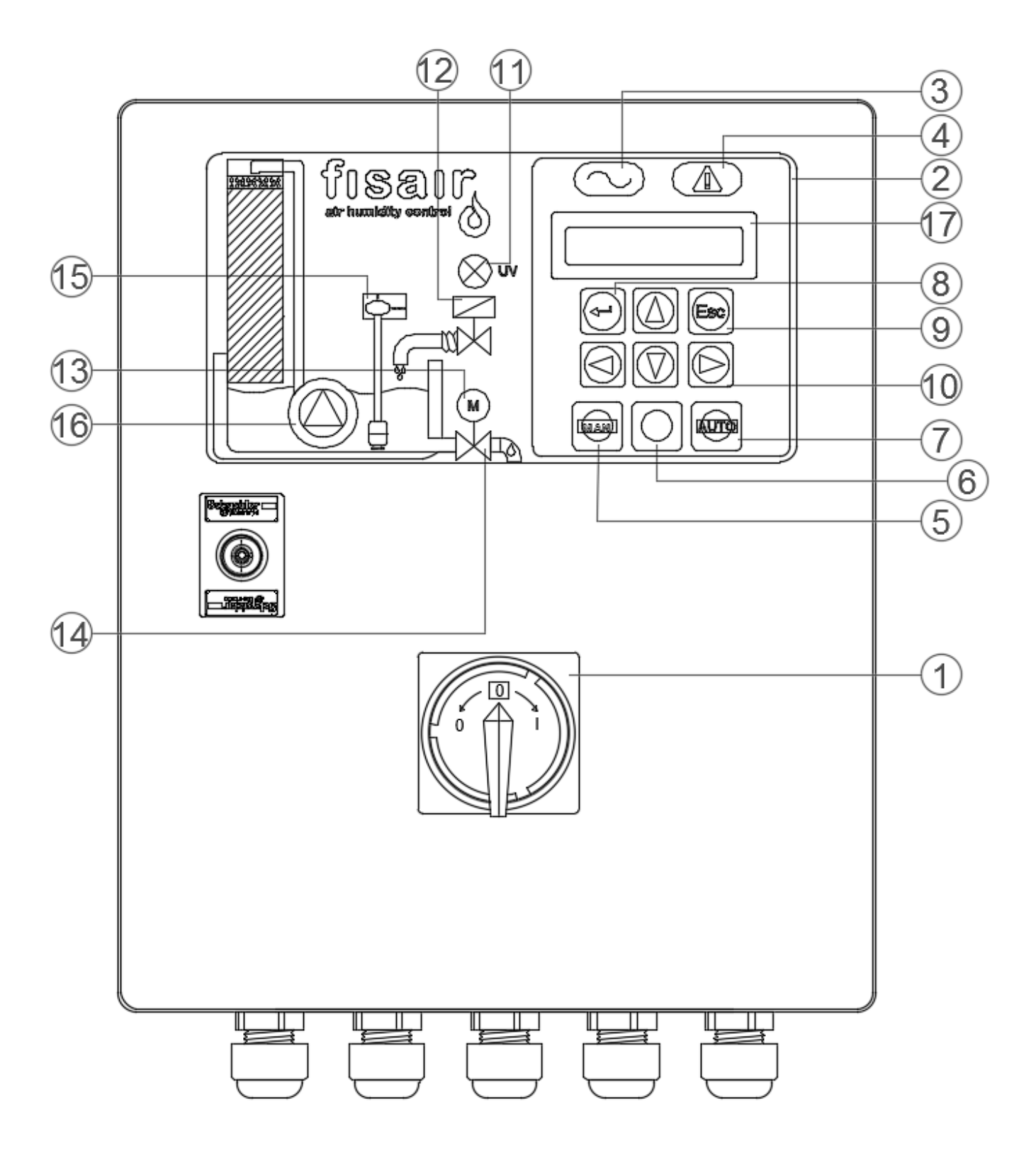

*Abbildung 3.1: Vorderansicht der Abdeckung des CCB2.0*

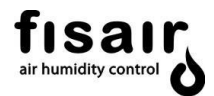

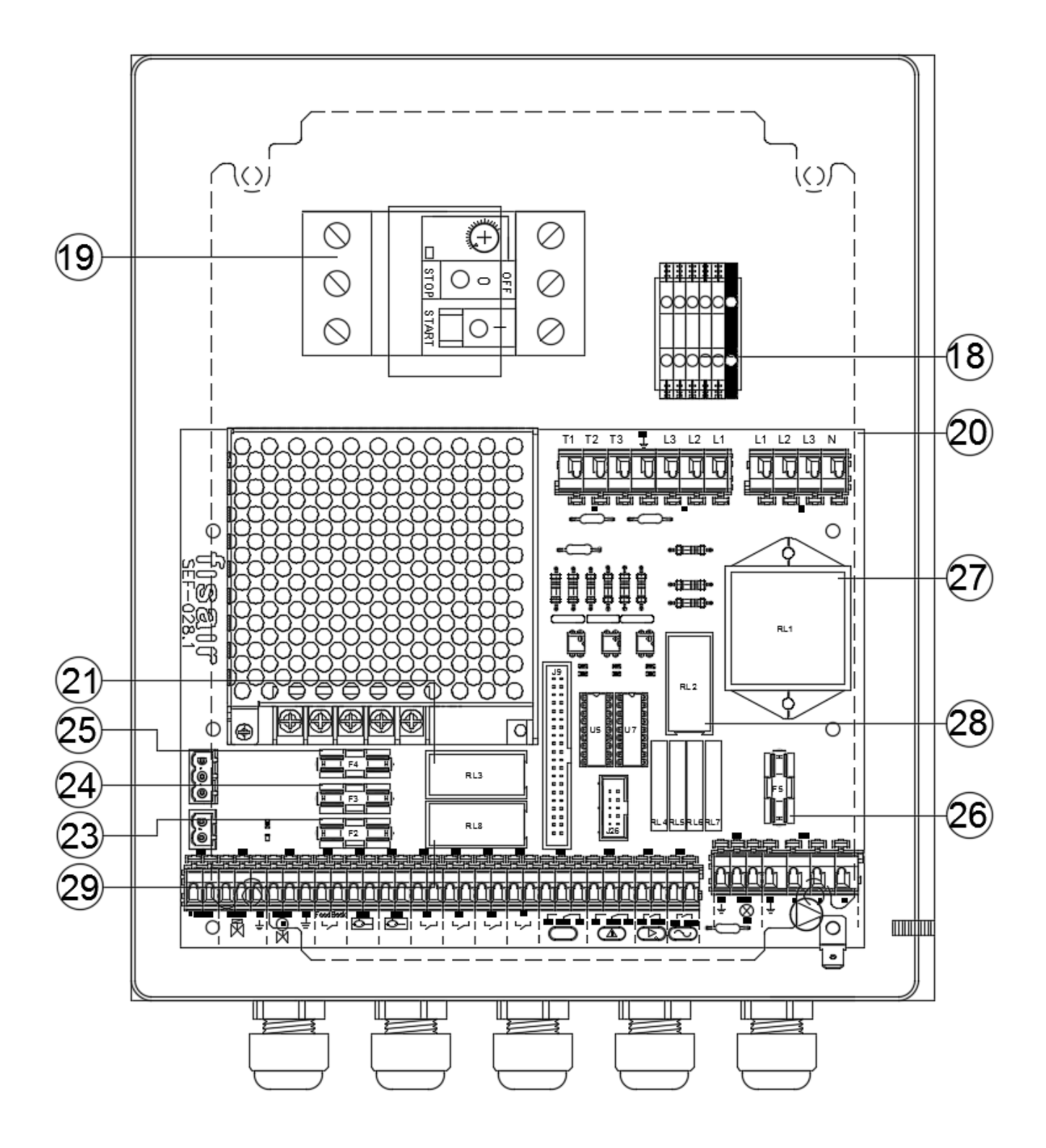

*Abbildung 3.2: Boden des CCB2.0*

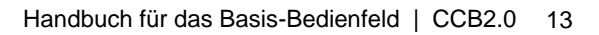

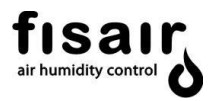

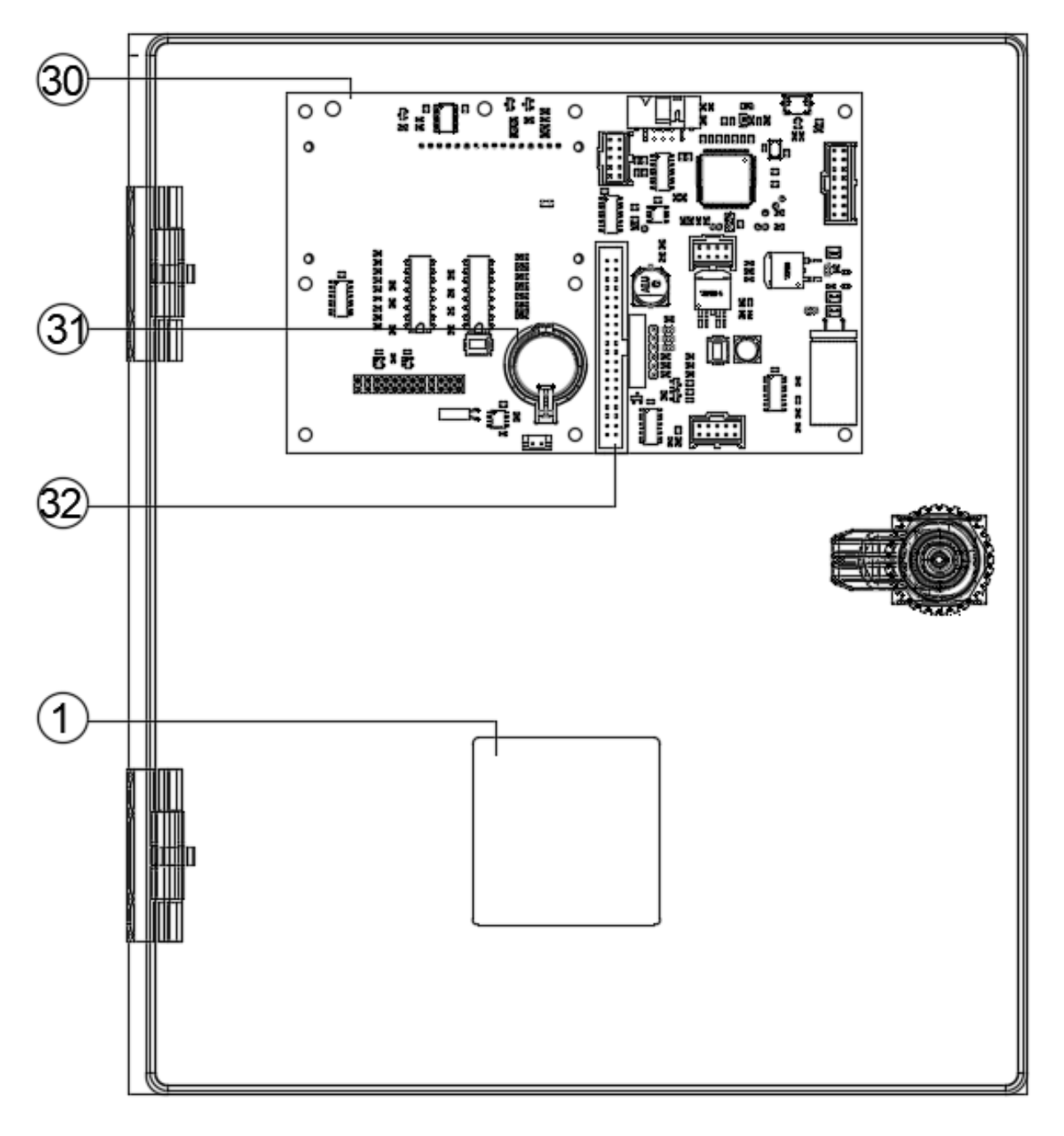

*Abbildung 3.3: Abdeckung innen des CCB2.0* 

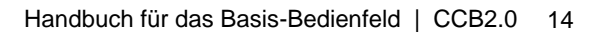

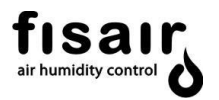

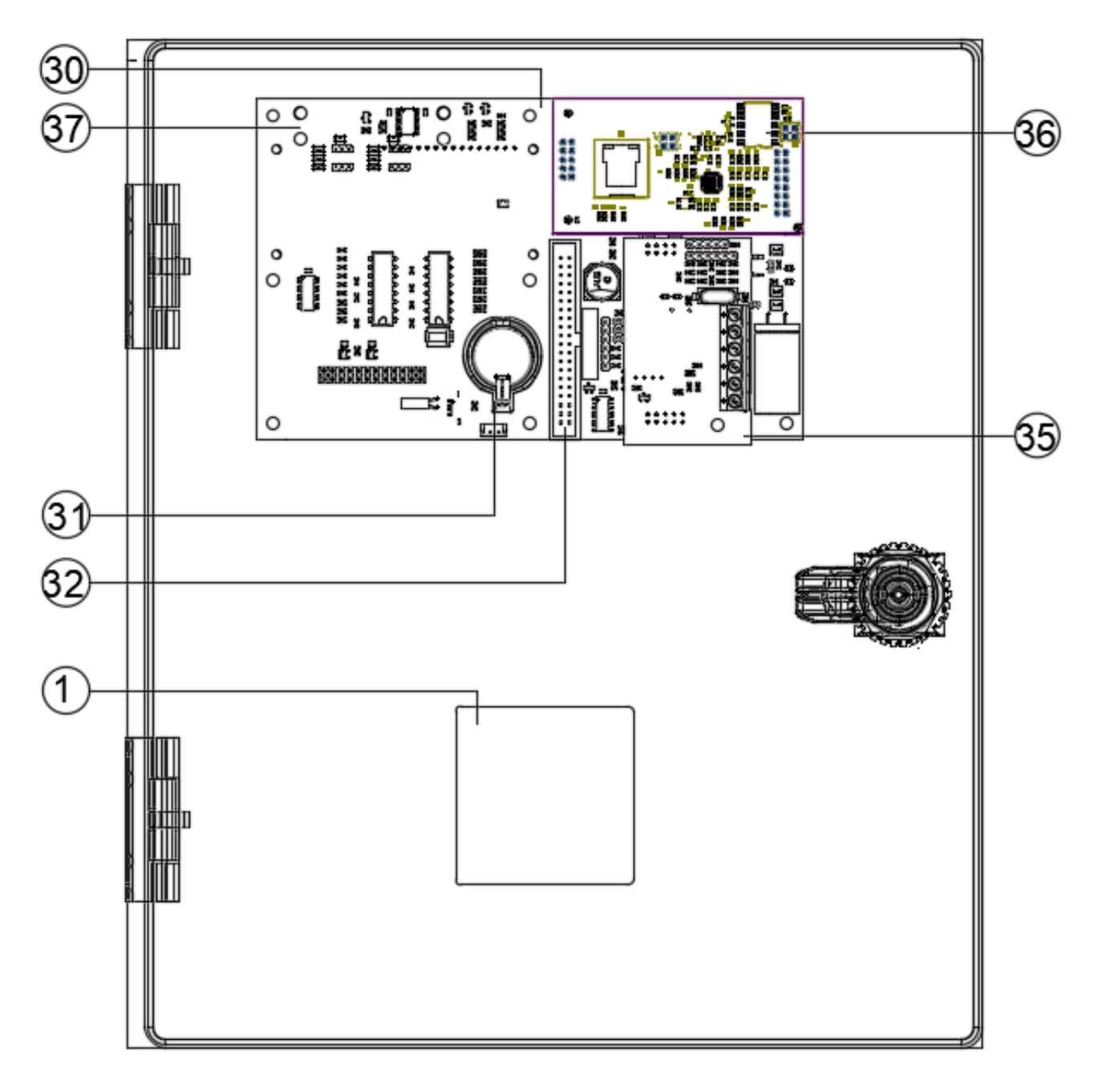

*Abbildung 3.4: Abdeckung innen des CCB2.0 (optionale Datenbus- und Leitfähigkeitskarten. IP-Verbindung)* 

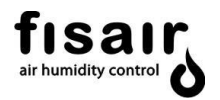

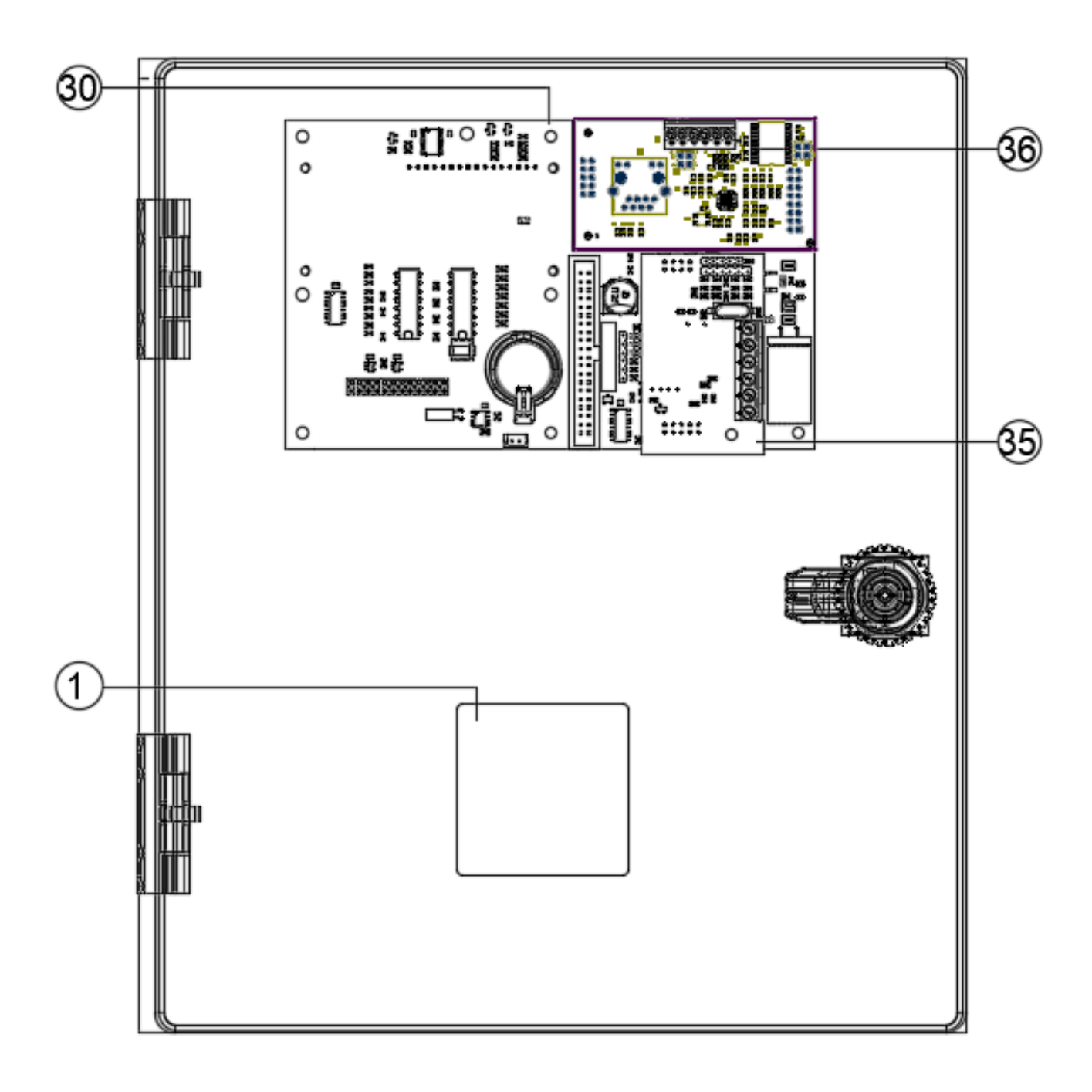

*Abbildung 3.5: Abdeckung innen des CCB2.0 (optionale Datenbus- und Leitfähigkeitskarten.RTU-Verbindung)* 

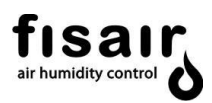

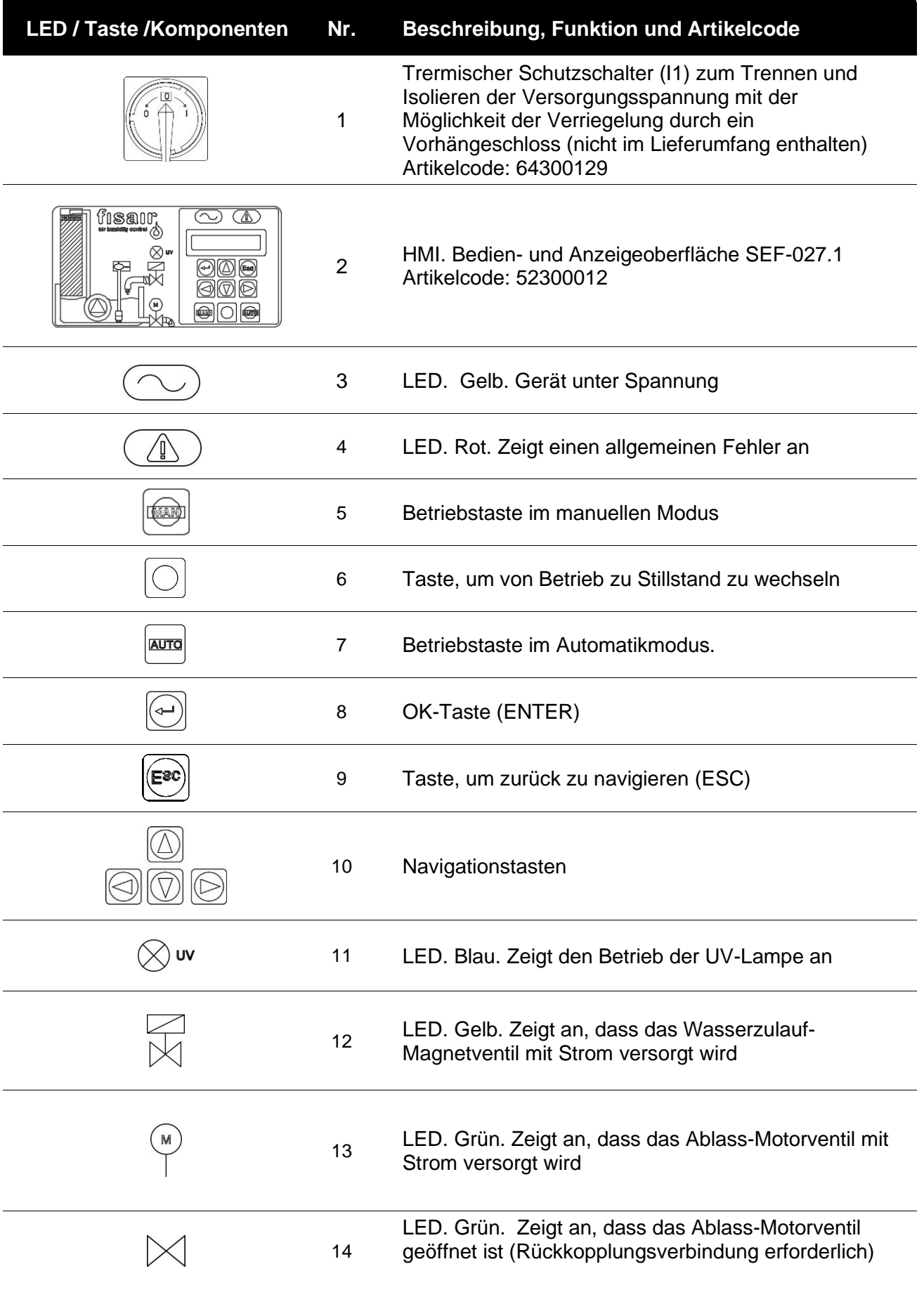

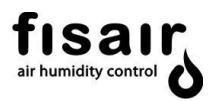

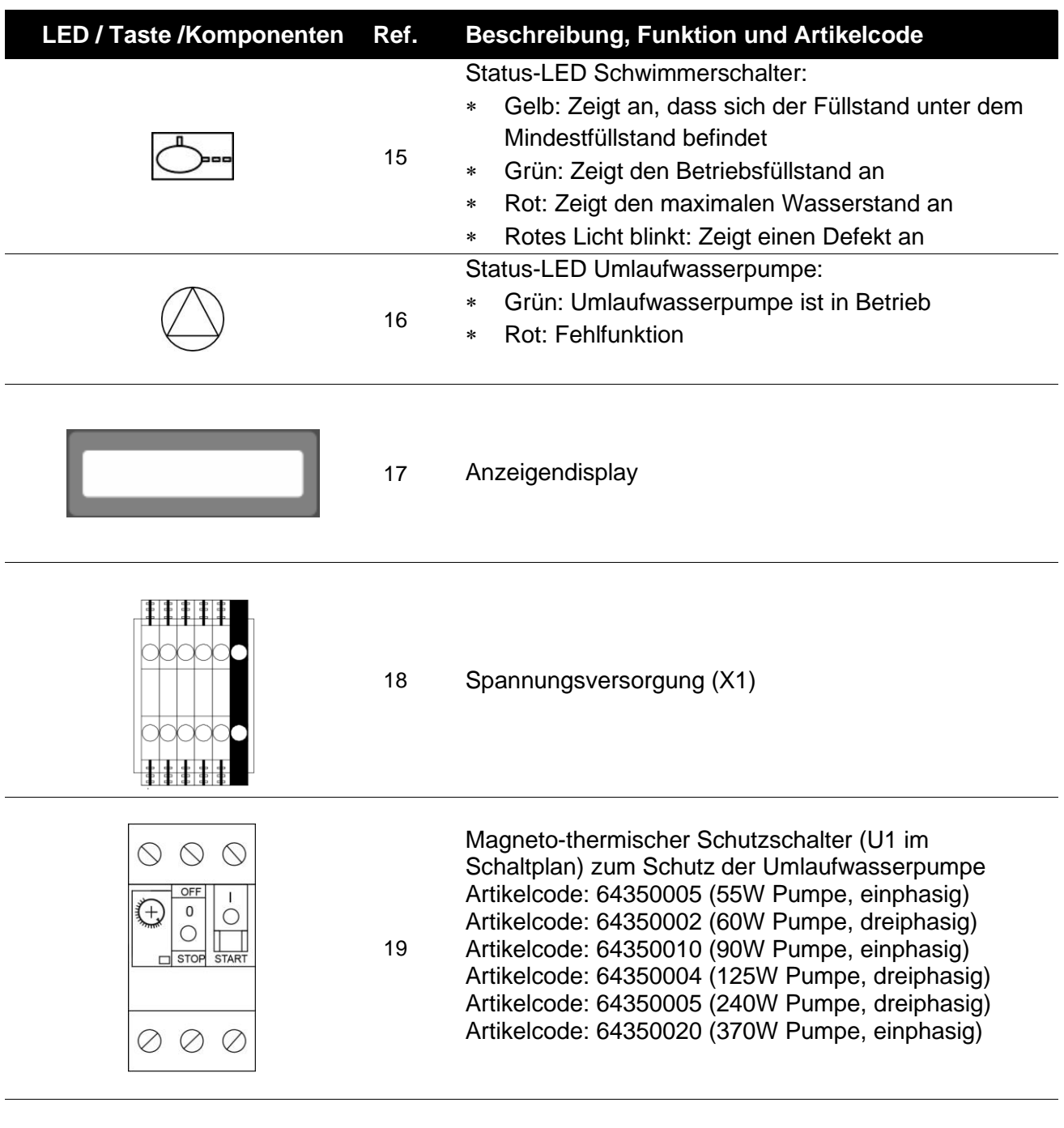

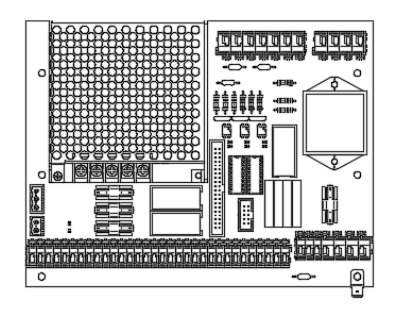

<sup>20</sup> Elektronische Leistungskarte SEF-028.1 Artikelcode: 523000013

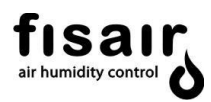

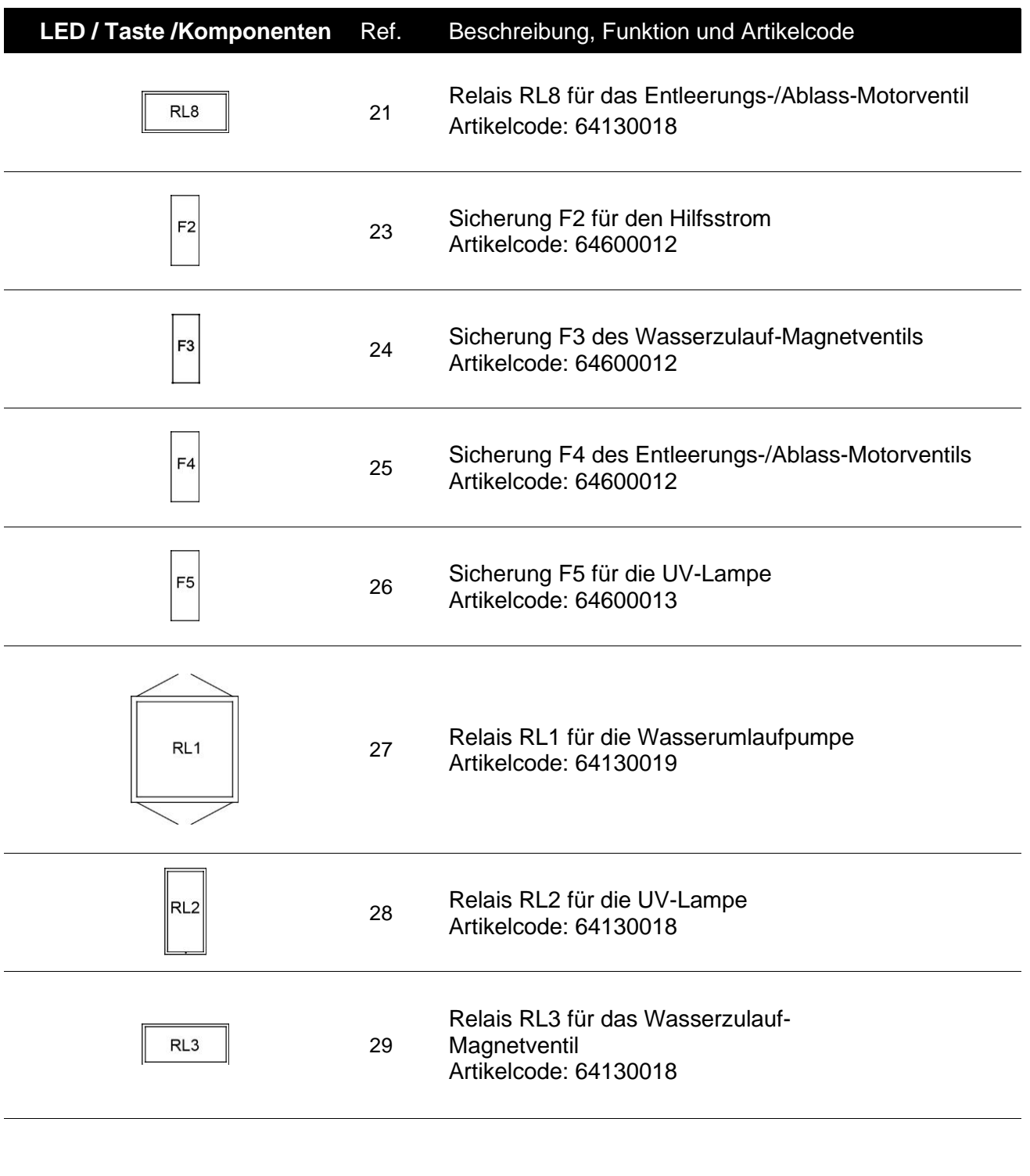

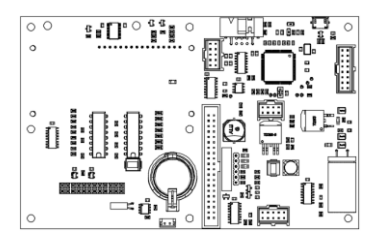

30 Zentrale Verarbeitungskarte SEF-025.1 Artikelcode:52300010

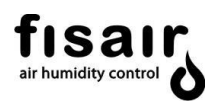

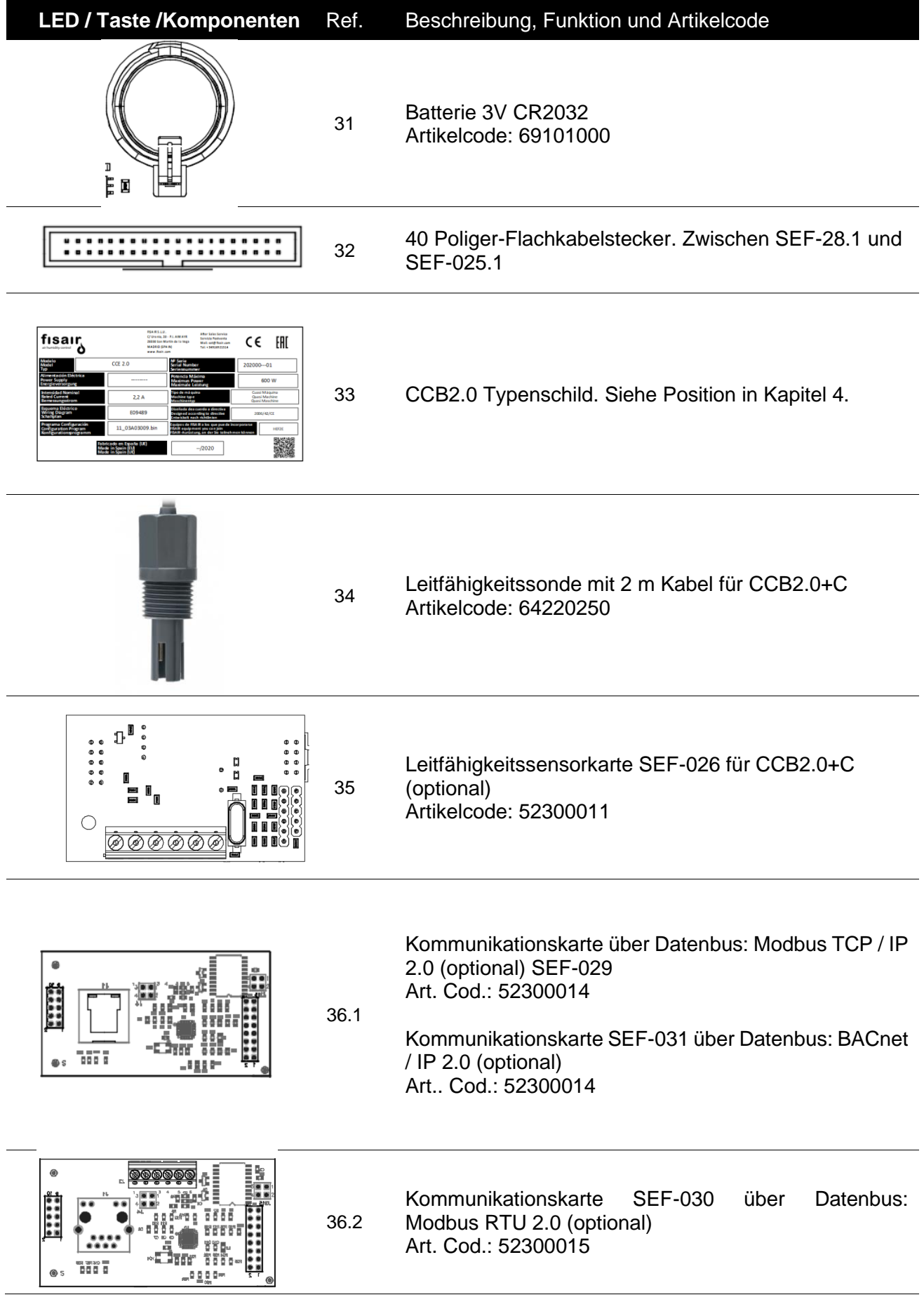

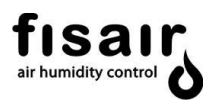

# <span id="page-19-0"></span>**5.1. CCB2.0 + Zwangslüftung-Bedienfeld optional**

Wenn das Bedienfeld an Orten mit hohen Temperaturen (>35ºC) im Freien installiert werden soll, wird die Verwendung des Bedienfelds CCB2.0+ mit Zwangslüftung empfohlen. Dieses Bedienfeld hat die Abmessungen 300x300x200 mm und verfügt über einen Ventilator und einen Thermostat, der den Ventilator aktiviert, wenn der Sollwert des Thermostats überschritten wird (Werkseinstellung 35ºC, einstellbar auf Anfrage am Thermostat selbst).

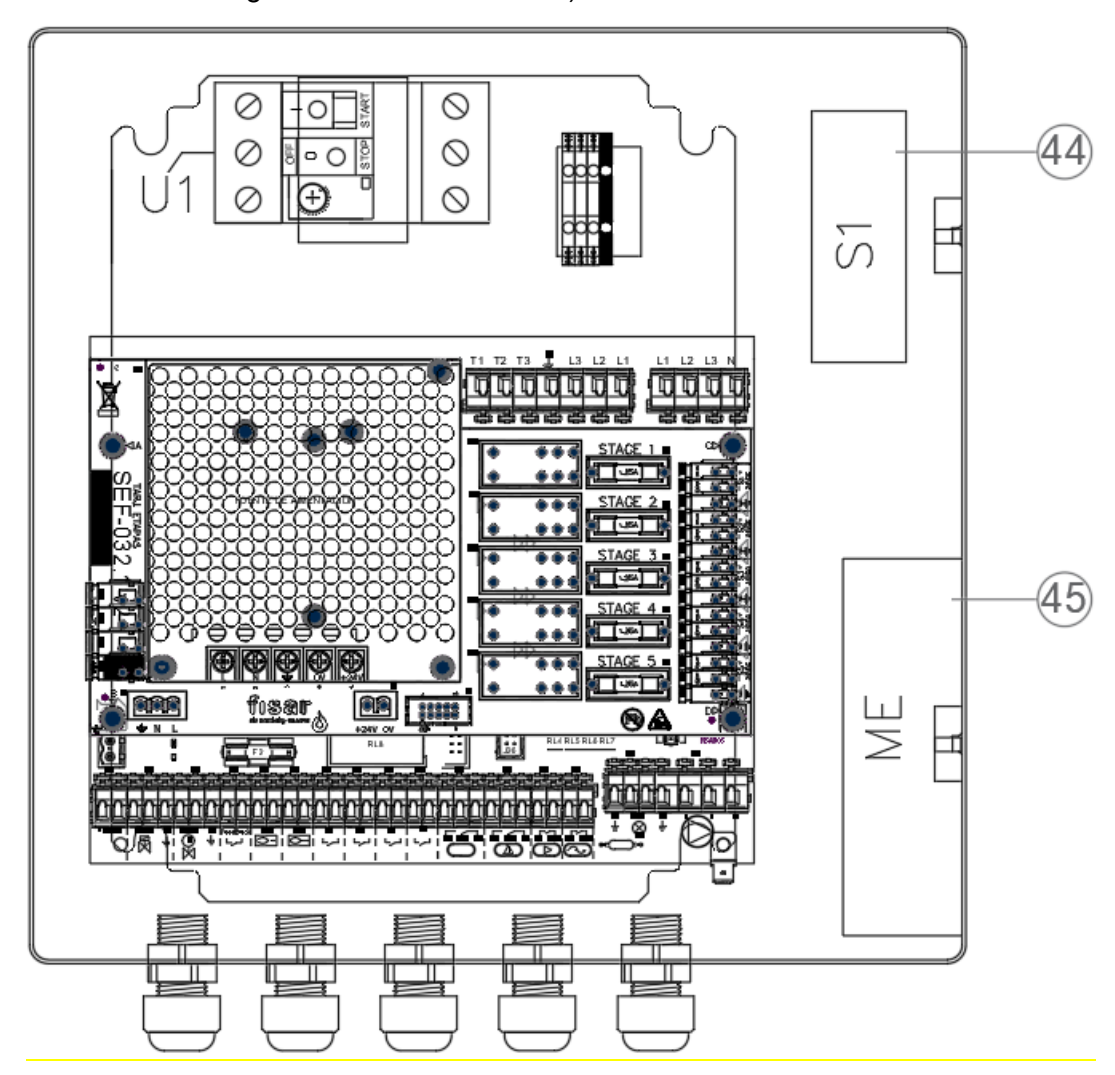

*Figure 5.5: CCB2.0 + forced ventilation control panel open* 

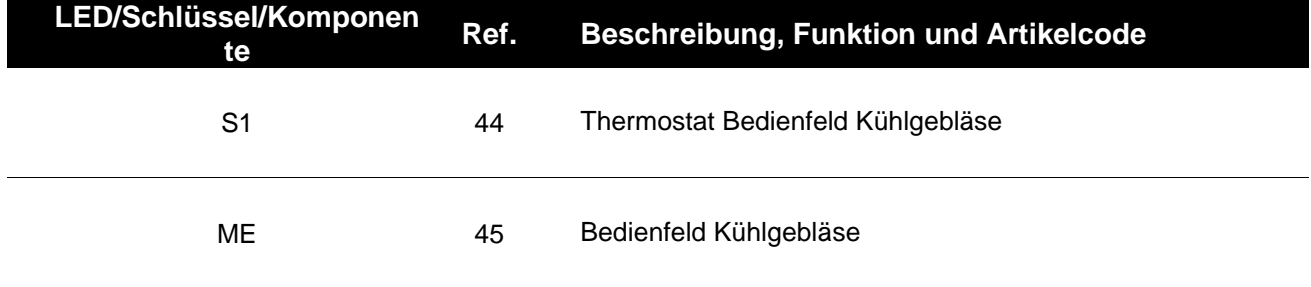

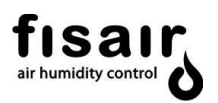

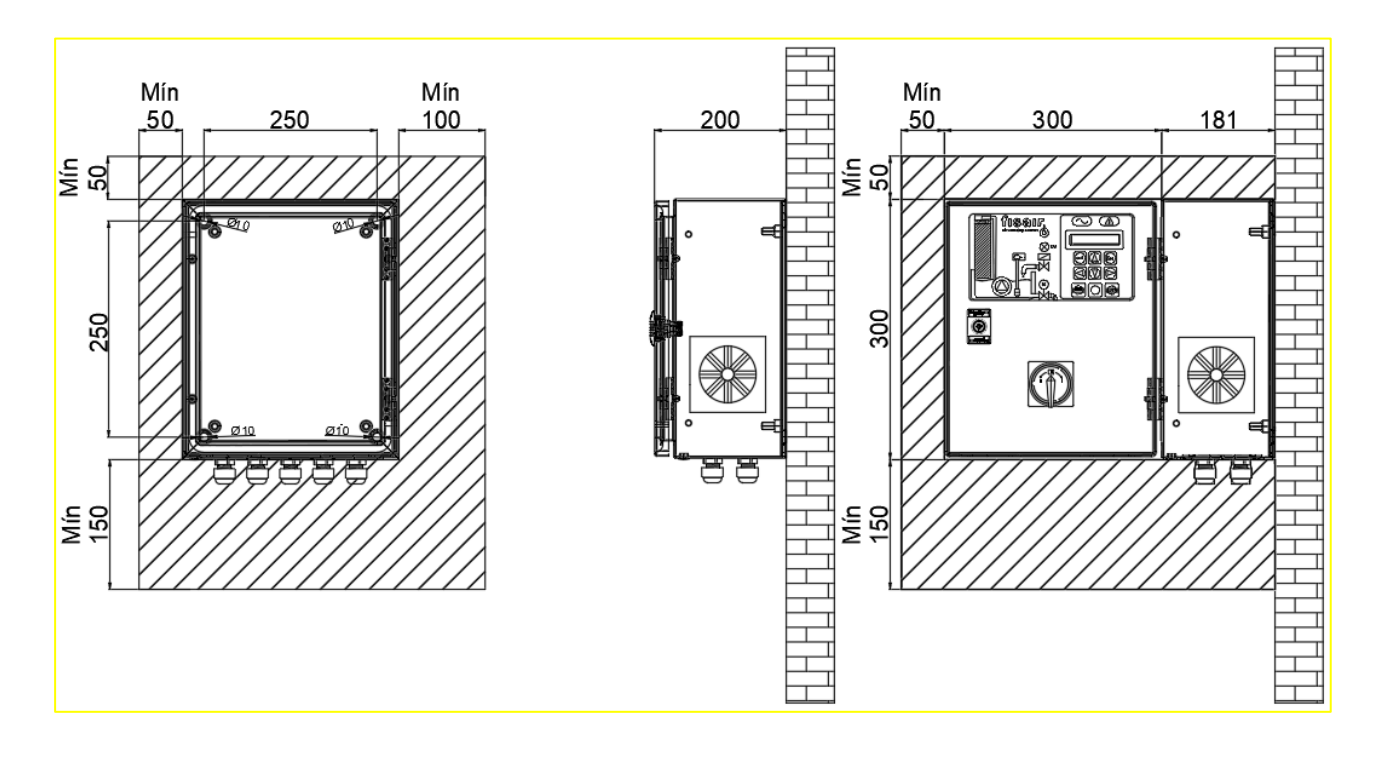

*Abbildung 5.6: Vertikaler Schnitt: Vorderseite, Tür geöffnet. Abbildung 5.7: Querschnitt: Tür geschlossen/geöffnet (innen)*

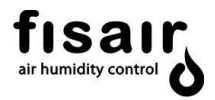

# <span id="page-21-0"></span>**6. Verbindungen**

1) Schließen Sie das Standardzubehör wie in *Abbildung 4.1* dargestellt an die SEF-028.1-Karte an.

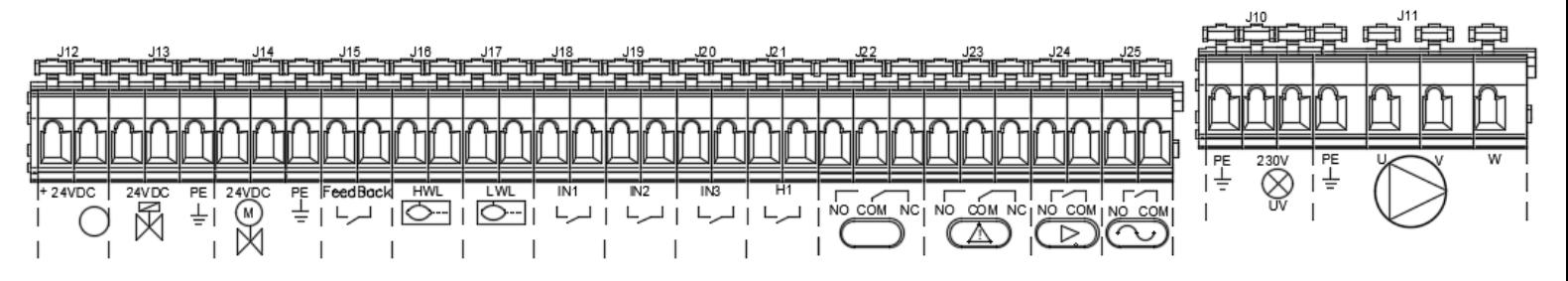

*Abbildung 4.1: Meldekarte SEF-028.1*

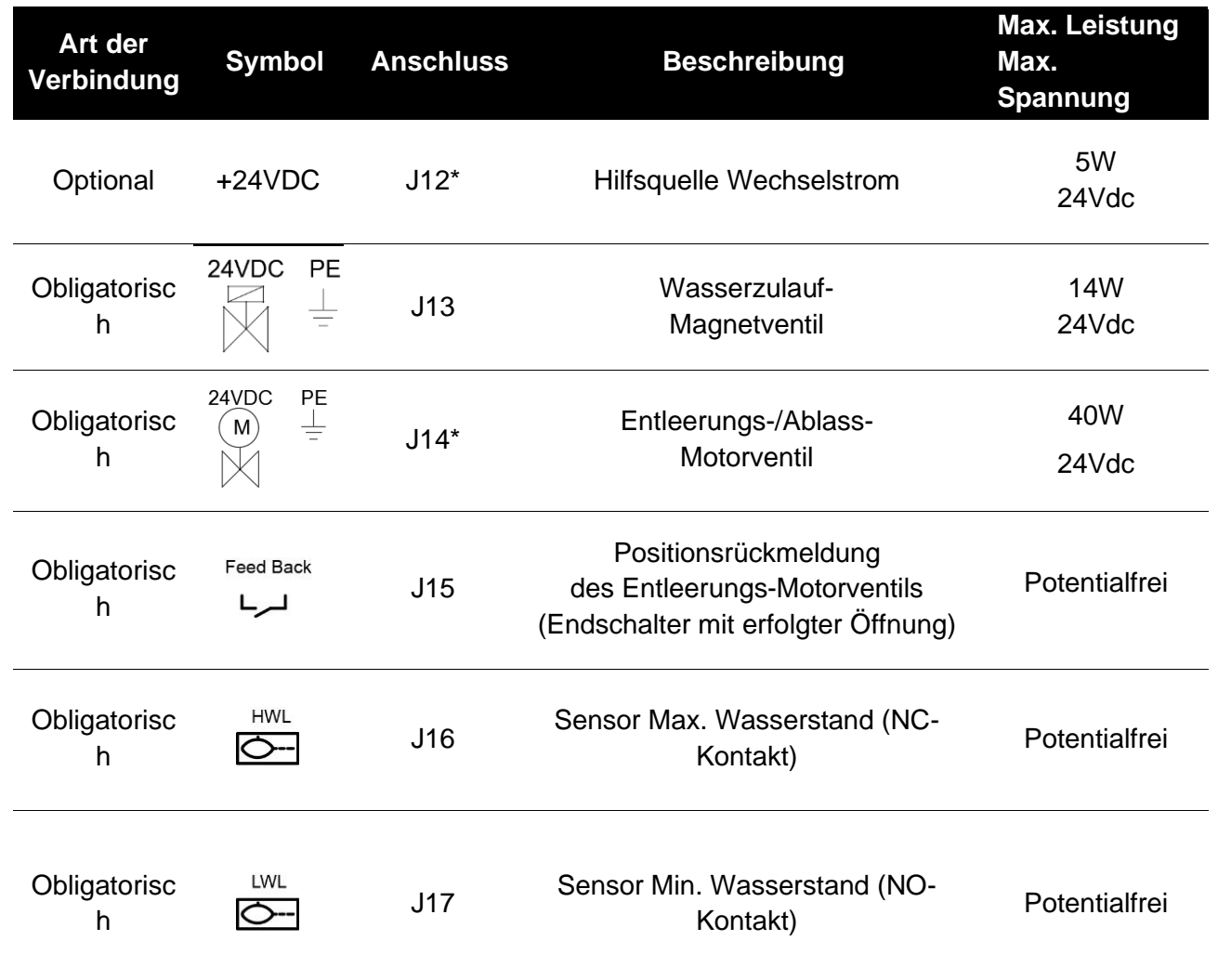

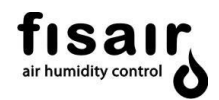

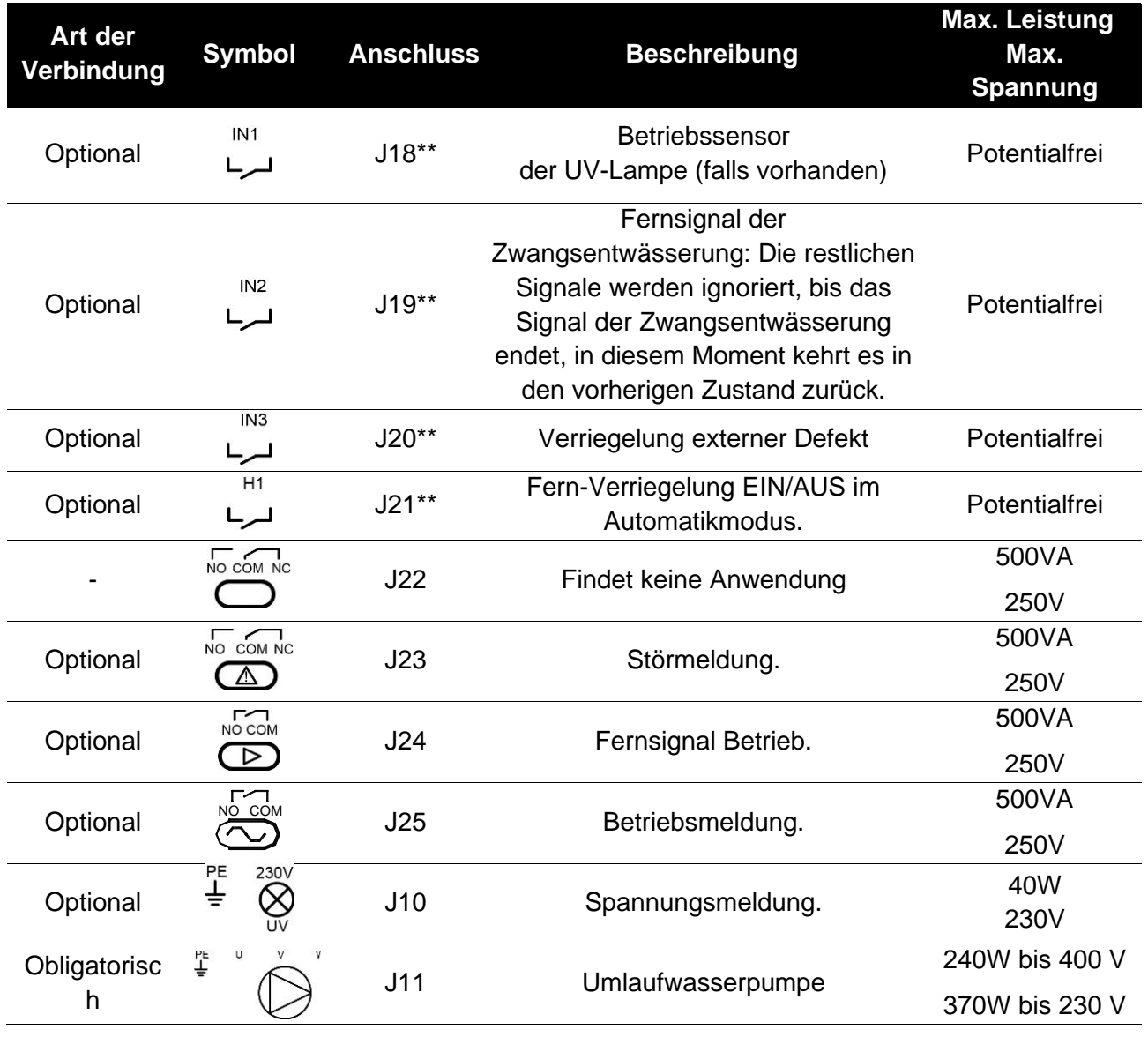

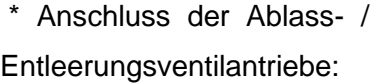

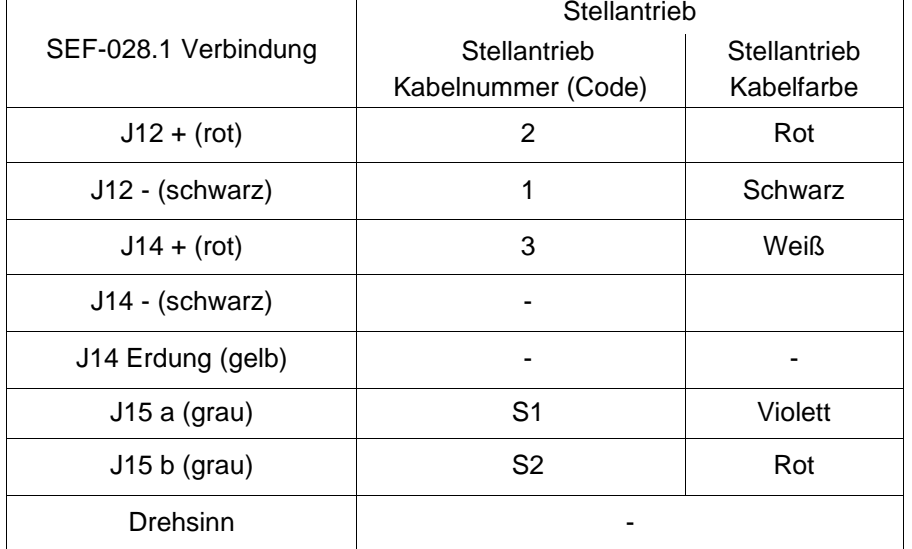

\*\* Siehe nächste Seite

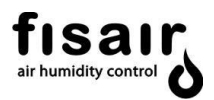

\*\* Die folgenden Überlegungen sollten berücksichtigt werden:

Bei Kabellänge > 5 m  $\rightarrow$  Es muss ein verdrilltes und abgeschirmtes Kabel verwendet werden.

Bei Kabellänge > 15 m → Es kann vorkommen, dass der spezifische Widerstand des Kabels oder ein Übermaß an Rauschen in der Leitung zu einem Potentialabfall in der Leitung führt. In diesen Fällen muss ein hochempfindliches Relais in der Nähe des CCE2.0-Panels eingefügt werden, das von außen angesteuert wird.

Beispiel: Anschluss an J21 (H1):

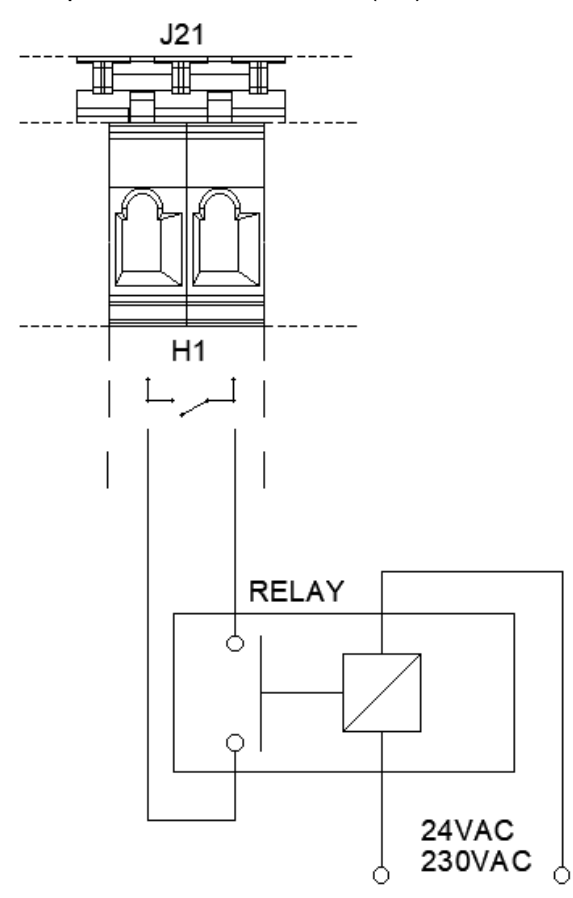

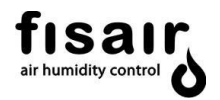

2) (Optional, nur für CCB2.0+Leitfähigkeitssteuerung) Schließen Sie die Leitfähigkeitssonde an die SEF-026-Karte an, indem Sie die Kabel gemäß den angegebenen Farben anschließen (Erdung an J3, eine der beiden Verriegelungen):

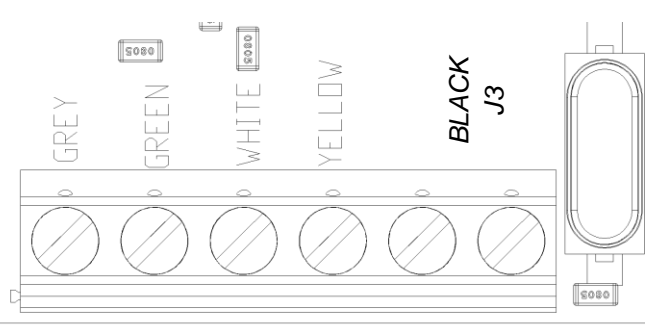

3) (Optional, Modbus RTU-Kommunikation) Schließen Sie die 3 mit X, A und B gekennzeichneten Kabel an der SEF-030.1-Karte an.

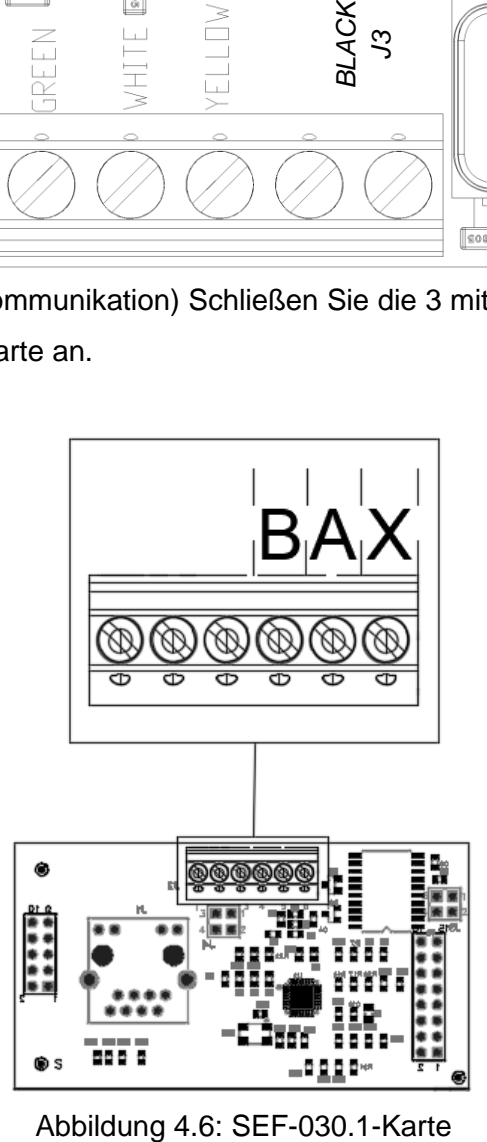

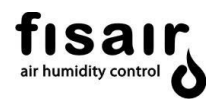

4) Schließen Sie mit dem Trennschalter in Position 0 die jeweils entsprechende Netzversorgung an die Versorgungsklemmen X1 an:

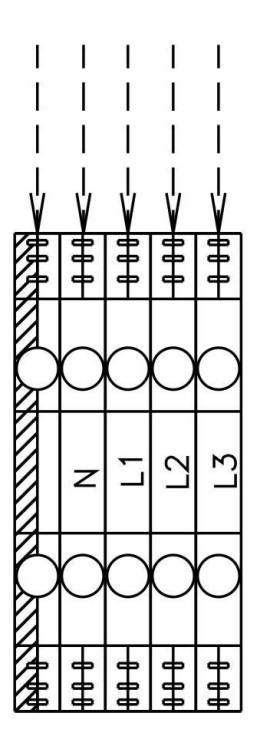

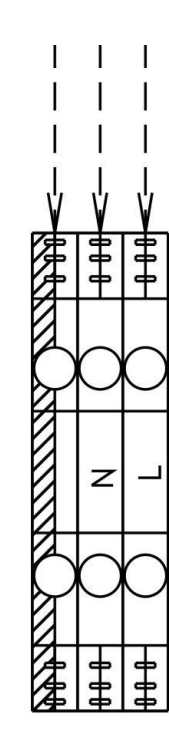

# **Eine ordnungsgemäße Verkabelung verhindert elektrische Störungen.**

Elektrisches Rauschen kann unerwünschte Auswirkungen auf elektronische Steuerkreise haben, die die Steuerbarkeit beeinträchtigen. Elektrisches Rauschen wird durch elektrische Geräte wie induktive Lasten, Elektromotoren, Magnetspulen, Schweißgeräte oder Leuchtstofflampen erzeugt. Das von diesen Quellen erzeugte elektrische Rauschen oder die Störung (und die Auswirkung auf Steuerungen) ist schwer zu definieren, aber die häufigsten Symptome sind fehlerhafte Steuerung oder zeitweise auftretende Betriebsprobleme.

#### **Wichtig**

Um eine maximale EMV-Wirksamkeit zu erzielen, verdrahten Sie alle Steuerungen für Feuchtigkeit, Obergrenze und Luftstrom mit einem mehrfarbigen, abgeschirmten CMP-Kabel mit einer Erdung für die Abschirmung. Schließen Sie die Erdung vom Kabel mit einer Länge von weniger als 50 mm an die Erdungsklemme an. Abschirmung nicht am Geräteende erden.

Dreiphasige Leitungsverbindung Einphasige Leitungsverbindung

# <span id="page-26-0"></span>**7. Überwachung und Hauptbetriebsarten**

**START:** Dies ist der Hauptbildschirm, der angezeigt wird, wenn das Gerät über den Trennschalter (I1) mit Strom versorgt wird. Auf zwei Bildschirmen, die ständig abwechselnd angezeigt werden, werden die folgenden Informationen angezeigt:

Bildschirm 1:

- ❖ Name des Unternehmens: FISAIR S.L.U.
- ❖ Statusanzeige: HEF2E → AUS

Bildschirm 2:

- ❖ Datum: 01/01/2019
- ❖ Uhrzeit: 21:00

Zum Starten des Geräts können Sie zwischen den beiden verfügbaren Konfigurationsmodi Manuell (MAN) oder Automatik (AUTO) auswählen:

**MAN:** Wählen Sie auf der Bedien- und Anzeigeoberfläche den manuellen Modus (MAN), um diesen Modus aufzurufen. Die folgenden Informationen werden auf dem Display durch 2 Bildschirme angezeigt, die fortlaufend wechseln.

Bildschirm 1:

- ❖ Name des Unternehmens: FISAIR S.L.U.
- ❖ Statusanzeige: HEF2E →EIN (MAN)

Bildschirm 2:

- ❖ Datum: 01/01/2019
- ❖ Uhrzeit: 21:00
- ❖ Leitfähigkeitswert und Wassertemperatur(µS / cm). \* Wenn eine Leitfähigkeit Steuerung vorhanden ist.

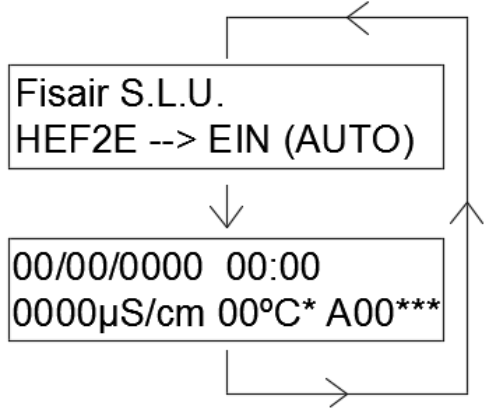

\*\*\*Bei einem Defekt wird in der zweiten Zeile der Anzeige **ein Alarmcode angezeigt** (siehe hierzu Abschnitt 10 "Alarme").

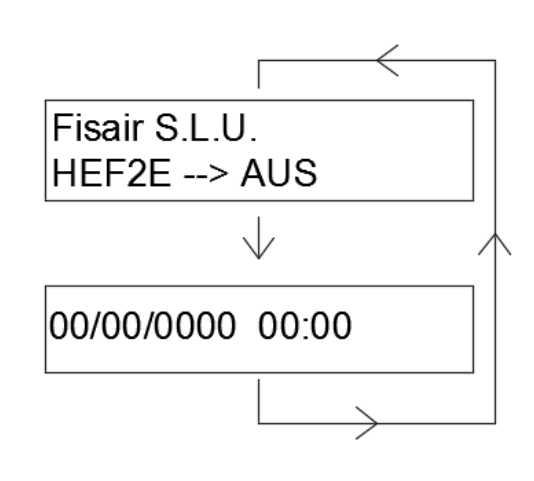

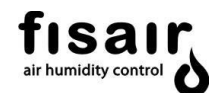

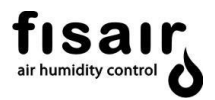

#### **BETRIEB IM MANUELLEN MODUS:**

Bei Aktivierung des manuellen Modus geht das Gerät direkt in Betrieb. Eine Aktivierung von H1 (Kontakte J21) ist nicht erforderlich, und das Gerät ist immer aktiv, es sei denn, der Schalter I1 wird

ausgeschaltet oder die Taste (6) der HMI $\left[\bigcirc\right]$  wird gedrückt.

\*\*\* Bei einer Störung wird in der zweiten Zeile des Displays ein **Alarmcode angezeigt**. Weitere Informationen finden Sie in Abschnitt 10 "Alarme".

**AUTO:** Wählen Sie auf der Bedien- und Anzeigeoberfläche den Automatikmodus (AUTO), um diesen Modus aufzurufen. Die folgenden Informationen werden auf dem Display durch 2 Bildschirme angezeigt, die fortlaufend wechseln.

Bildschirm 1:

- ❖ Name des Unternehmens: FISAIR S.L.U.
- ❖ Statusanzeige: HEF2E →EIN (AUTO)

#### Bildschirm 2:

- ❖ Datum: 01/01/2019
- ❖ Uhrzeit: 21:00
- $\div$  Leitfähigkeitswert und Wassertemperatur( $\mu$ S / cm). \* Wenn eine Leitfähigkeit Steuerung vorhanden ist.

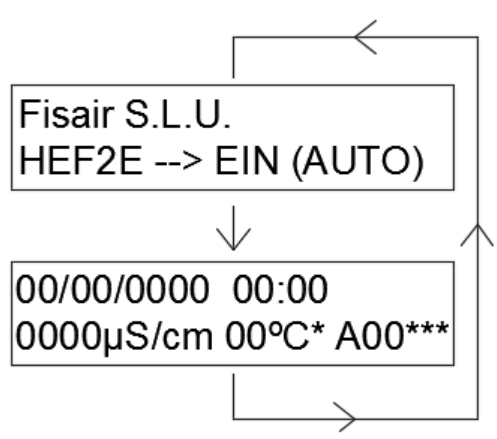

# **BETRIEB IM AUTOMATIKMODUS:**

Das Gerät geht in Betrieb, wenn der automatische Modus aktiviert ist und das H1-Signal (Kontakte J21) eingeschaltet ist.

Um das Gerät im Automatikbetrieb zu stoppen, muss das H1-Signal deaktiviert werden (Kontakte J21) oder die Taste (6) auf dem HMI gedrückt werden.

Hinweis: Wenn der Trennschalter aus- und wieder eingeschaltet wird, bleibt der Automatikmodus erhalten und schaltet das Gerät je nach Status des H1-Signals aus oder ein.

\*\*\*Bei einem Defekt wird in der zweiten Zeile der Anzeige **ein Alarmcode angezeigt** (siehe hierzu Abschnitt 10 "Alarme").

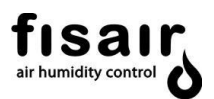

# <span id="page-28-0"></span>**8. Konfiguration**

Konfigurieren Sie das Basis-Bedienfeld entsprechend den Anforderungen Ihres Luftbehandlungsprozesses, in den Sie den Fisair Verdunstungbefeuchter integriert haben. Achten Sie besonders auf die Qualität des Wassers, auf die hygienischen Anforderungen der Anwendung und auf die erforderlichen Arbeitszyklen.

Wählen Sie dazu die verschiedenen Konfigurationsoptionen mit Hilfe der Tasten der Bedien- und Anzeigeoberfläche aus.

Auf dem Bildschirm des Displays (in der Bedien- und Anzeigeoberfläche integriert) werden die verschiedenen Konfigurationsmodi angezeigt.

Um in das Konfigurationsmenü zu gelangen, müssen die Tasten **für Example Sekunden** gleichzeitig gedrückt werden.

Mit Hilfe der vertikalen Pfeile gelangen Sie von einem Bildschirm zum nächsten. Mit dem Pfeil auf der rechten Seite gelangen Sie innerhalb eines Bildschirms auf die nächste Ebene. Mit dem Pfeil auf der linken Seite gelangen Sie auf die vorherige Ebene.

Die möglichen Konfigurationen sind im Folgenden dargestellt:

# <span id="page-28-1"></span>**8.1. Entleerung**

Die Entleerung des Beckens wird über die folgenden Steuerungsmöglichkeiten konfiguriert:

#### <span id="page-28-2"></span>8.1.1. Zwangsentleerung

Mithilfe des externen Entleerungssignals, das an den Kontakt J19 angeschlossen ist, wird eine Zwangsentleerung durchgeführt, bis dieses Signal nicht mehr aktiv ist. So erfolgt die Zwangsentleerung:

Das Motorablassventil ist geöffnet, bis das externe Signal J19 abgeschaltet wird.

Dieses Signal setzt die vorherigen Einstellungen außer Kraft und wird physisch über das Signal oder über die optionale Kommunikation aktiviert.

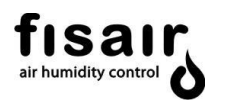

<span id="page-29-0"></span>8.1.2. Entleerung durch Leitfähigkeitsregelung:

Bei der Konfiguration der leitfähigkeitsgeregelten Entleerung werden zwei Arten von Entleerungen durchgeführt:

- 1. Die Teilentleerung durch den Leitfähigkeitssensor wird durch den "Sollwert" und die folgenden Zeitschalter geregelt:
	- ❖ Leitfähigkeits-Sollwert\* (0-1999 µS/cm) Die gewünschte Wasserleitfähigkeit im Becken wird im SOLLWERT-Zeitschalter eingestellt. Wenn der Leitfähigkeitssensor diesen Wert überschreitet, wird das Becken teilweise entleert.
	- ❖ Zeitschalter T02\* (Min. 1min / Max. 15min) Die Zeit zwischen den Teilentleerungen wird durch die Leitfähigkeit bestimmt Die Zeit zwischen den Teilentleerungen wird von der Leitfähigkeitsregelung in Abhängigkeit von dem in T02 eingestellten Zeitwert festgelegt.
	- ❖ Zeitschalter T07\* (Min. 5 s / Max. 360 s) Die Zeit für die Teilentleerung wird mit der Leitfähigkeitsregelung nach Überschreiten des SOLL-Wertes eingestellt.

# 2. Entleerung durch Gerätestopp:

- ❖ Wenn das Gerät angehalten wird, wird es nach Ablauf der in T06\* definierten Zeit entleert. Nach Ablauf dieser Zeit beginnen die Entleerungszyklen, um eine vollständige Trocknung der Kassette und des Beckens zu gewährleisten.
- ❖ Mit dem Zeitschalter T04\* wird die Öffnungszeit des Motor-Entleerungsventils bei jedem Betriebszyklus/periodischen Entleerungszyklus eingestellt.

\*Die Konfiguration dieser Zeitschalter ist in Kapitel "Einstellungen" aufgeführt.

CONFIGURATION >Drain conf. **Ronductivity control**  $\rightarrow$ Standard  $\rightarrow$  Never

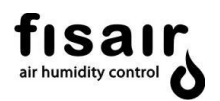

<span id="page-30-0"></span>8.1.3. Standardentleerung:

Bei der Konfiguration der Standardentleerung werden zwei Arten von Entleerungen durchgeführt:

- 1. Vollständige Entleerung des Beckens:
	- ❖ Zeitschalter T05\* (Min. NIE / Max. 24h) Während des Betriebs wird das Gerät in regelmäßigen Abständen entsprechend dem in T05 eingestellten Zeitwert vollständig entleert.
	- ❖ Zeitschalter T06\* (min. 0 h / Max. 24h) Die Verzögerungszeit für die vollständige Entleerung wird bei ausgeschaltetem Gerät entsprechend dem Zeitwert in T06 eingestellt.
- 2. Entleerung durch Gerätestopp:
	- ❖ Wenn das Gerät angehalten wird, wird es nach Ablauf der in T06\* definierten Zeit entleert. Nach Ablauf dieser Zeit beginnen die Entleerungszyklen, um eine vollständige Trocknung der Kassette und des Beckens zu gewährleisten.
	- ❖ Mit dem Zeitschalter T04\* wird die Öffnungszeit des Motor-Entleerungsventils bei jedem Betriebszyklus/periodischen Entleerungszyklus eingestellt.
- <span id="page-30-1"></span>8.1.4. Keine Entleerung (nie):

Das Becken wird nie entleert

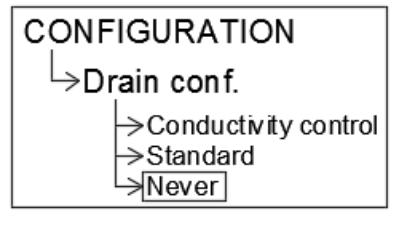

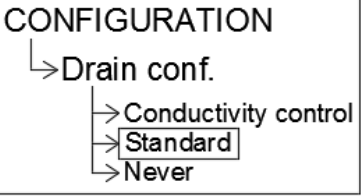

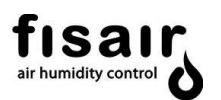

# <span id="page-31-0"></span>**8.2. Konfiguration Vorbereitung der Inbetriebnahme**

Stellen Sie die Aktivierung oder Deaktivierung des Inbetriebnahmevorgangs ein und definieren Sie die Anzahl der Zyklen, die wiederholt werden sollen.

Dieser Vorgang besteht aus dem folgenden Zyklus, der so oft wie konfiguriert wiederholt wird: Lassen Sie die Wasserumlaufpumpe 10 Minuten lang laufen und leeren Sie anschließend weitere 10 Minuten lang die Wanne.

Durch diesen Vorgang werden die Platten vom Staub befreit, der während des Herstellungsprozesses angefallen ist.

Während des Zyklus vor der Inbetriebnahme müssen die Ventilatoren des entsprechenden Luftkanals ausgeschaltet sein. Die UV-Lampe darf während dieses Vorganges nicht aktiviert werden.

Wenn diese Funktion aktiviert ist, muss das Gerät im manuellen Modus (MAN) gestartet werden, um die Startzyklen fortzusetzen.

Folgende Steuerungsoptionen stehen zur Verfügung:

- ❖ Aktiviert: Aktiviert den Inbetriebnahmevorgang
- ❖ Deaktiviert(\*): Deaktiviert den Inbetriebnahmevorgang
- ❖ Anzahl Zyklen: (min. 0 Zyklen/Max. 10 Zyklen) Anzahl der Zyklen der Inbetriebnahme definieren. Werkseinstellungswert 6 Zyklen

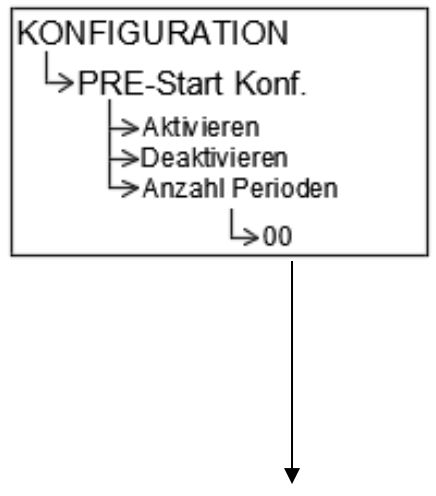

(\*)Wenn diese Funktion aktiviert ist, muss das Gerät im manuellen Modus (MAN) gestartet werden, um die Inbetriebnahmezyklen fortzusetzen.

# <span id="page-31-1"></span>**8.3. Stufen Konfiguration**

# **Nicht verfügbar bei Standard-Steuerung 2.0 (CCB2.0).**

Diese stufenregelung ist nur Verfügbar bei der Stufen-Steuerung 2.0 (CCB2.0).

**Hinweis 1:** Diese Einstellung muss auf "NEIN" eingestellt sein, damit die Umwälzpumpe startet.

<span id="page-31-2"></span>**8.4. 0…10V oder 4…20 mA Konfiguration**

**Nicht verfügbar bei Standard-Steuerung 2.0 (CCB2.0).**

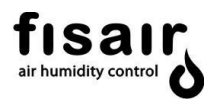

Diese stufenregelung ist nur Verfügbar bei der Stufen-Steuerung 2.0 (CCB2.0).

# <span id="page-32-0"></span>**8.5. Konfiguration UV-Lampe**

Konfigurieren Sie die Aktivierung oder Deaktivierung der Wasseraufbereitung mittels UV-Lampe:

- ❖ Aktiviert (1)
- ❖ Deaktiviert (0)

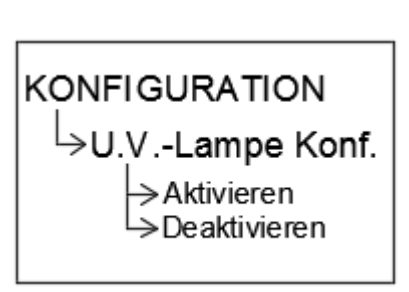

**Hinweis 1:** Wenn die Unter-Wasser-UV-Lampe in die Wanne eingebaut wird, ist eine Überbrückung bei J18 (IN1) erforderlich

**Hinweis 2:** Bei jeder Aktivierung der UV-Lampe wird ein interner 16.000-Stunden-Betriebszähler eingeschaltet, der nur aktiviert wird, wenn das Gerät läuft. Nach diesen 16.000 Betriebsstunden wird der Fehler E51 ausgelöst, d. h. die Lampe muss ausgetauscht werden.

**Hinweis 3:** Sobald der Fehler E51 angezeigt wird und die Lampe ausgetauscht wurde, muss der 16.000-Stunden-Zähler zurückgesetzt werden. Deaktivieren Sie dazu die Lampe (0) und aktivieren Sie sie erneut (1) in diesem Konfigurationsmenü.

# <span id="page-32-1"></span>**8.6. Konf. 1-3 PHASEN**

Wählen Sie aus, ob Sie eine einphasige oder dreiphasige Stromversorgung haben.

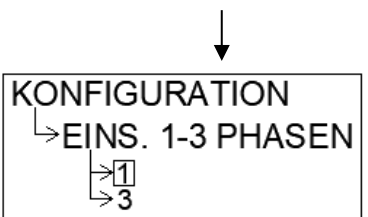

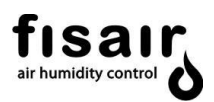

# <span id="page-33-0"></span>**8.7. Konfiguration Bus**

Sie können 3 Datenbusarten konfigurieren (Modbus RTU, Modbus TCP / IP und BACnet). Je nach Typ variiert das Konfigurationsprotokoll:

# <span id="page-33-1"></span>8.7.1. MODBUS: TCP/IP RTU

Beachten Sie die folgenden Bildschirme, die das Display für diese Art der Kommunikation anzeigt:

- ❖ MODBUS RS5485: Wählen Sie die Slave-ID Adresse.
- ❖ Mac-Adresse: Hiermit kann das letzte Byte der MAC-Adresse geändert werden. Befinden sich mehrere Computer im selben Netzwerk, sollte jeder einen anderen Wert haben.
- ❖ Fallback Ip Adrr: Wird verwendet, um die Adresse manuell einzugeben, wenn sich kein DHCP Server im Netzwerk befindet. Es wird davon ausgegangen, dass die Maske immer 255.255.255.0 lautet und dass das Netzwerk-Gateway mit dem eingegebenen identisch ist und mit 1 endet. Wenn sie beispielsweise 192.168.1.23 eingeben, lautet das Gateway 192.168.1.1
- ❖ DCHP EIN/AUS: Das Gerät ist so konfiguriert, dass es in einem Netzwerk mit dynamischer Host-Konfiguration (IP des Geräts wird vom Server vorgegeben) oder fester IP, die vom Benutzer im Parameter Fallback Ip Adrr zugewiesen wird, arbeitet.
- ❖ IP-Test: Zeigt die aktuelle IP-Adresse an, die vom Server zugewiesen werden soll.
- ❖ Modbus-TCP-Port: TCP-Port für den TCP-Modbus. Standardmäßig ist es 9900

Die Einstellungen für die RTU-Kommunikation sind:

- ❖ Kommunikationsgeschwindigkeit: 9600 Baudios
- ❖ Datenbits: 8
- ❖ Parität: Sin paridad
- ❖ Stoppbits: 1

# **MODBUS TCP / IP-Protokoll:**

- Typ: MODBUS / RTU ASCII über TCP / IP Protokoll
- Schließen Sie das Ethernet-Kabel an der Platine SEF-029 an, bevor Sie den Trennschalter I1 starten. Die LEDs für Verbindung (gelb) und Kommunikation (grün) sind derzeit nicht verfügbar.

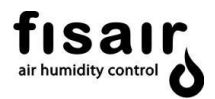

# **MODBUS RTU-Protokoll:**

- Typ: MODBUS/RTU Protokoll
- Schließen Sie das USB-Adapterkabel R8485 an die SEF-030.1-Karte an, bevor Sie den Hauptschalter I1 starten. (siehe Kapitel 6)

#### **Zuordnung für MODBUS Kommunikationsprotokoll:**

**Schreiben**: Die folgende Tabelle zeigt die Schreibfunktion jeder Kommunikationsadresse:

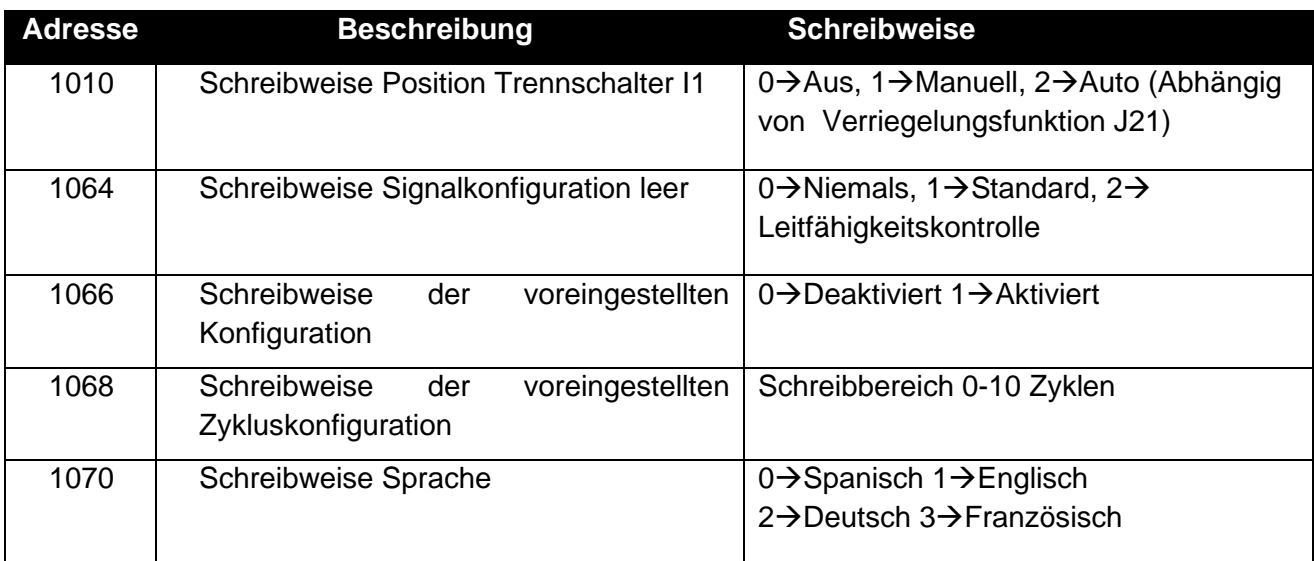

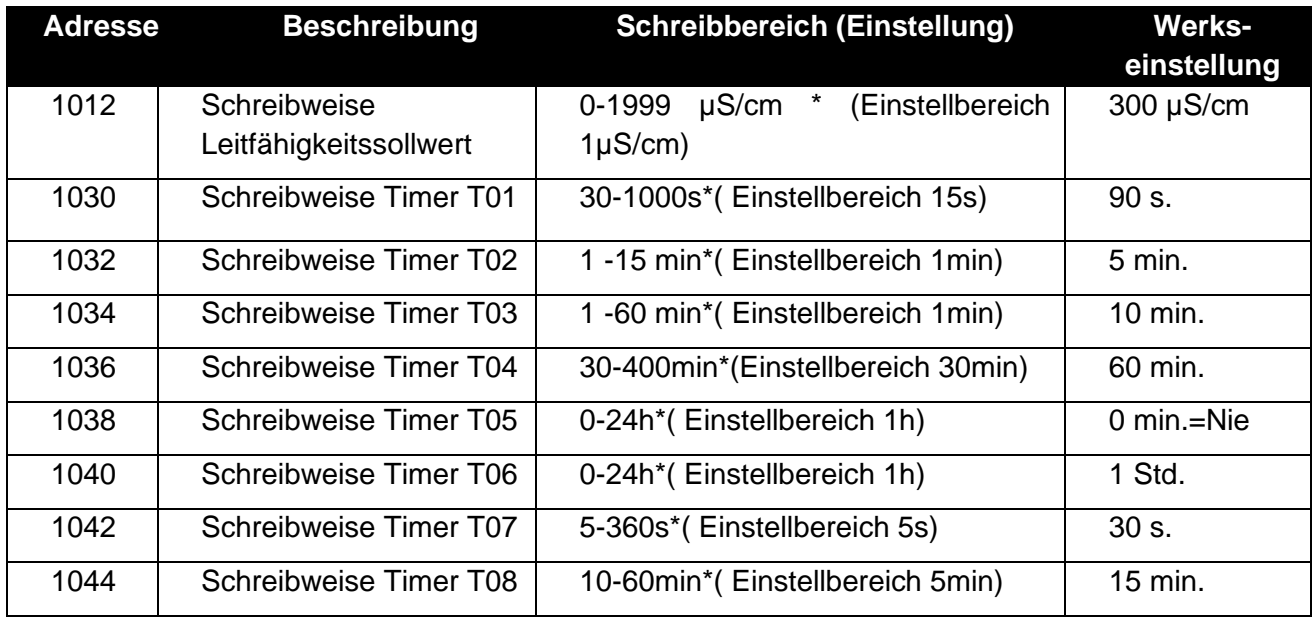

\*Diese Bereiche müssen beim Schreiben für solche Adressen in Sekunden eingegeben werden.

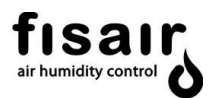

**Lesen:** Die folgende Tabelle zeigt die Lesefunktion jeder Kommunikationsadresse:

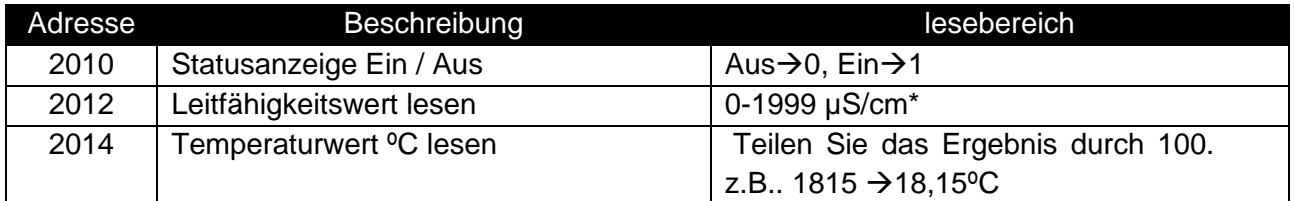

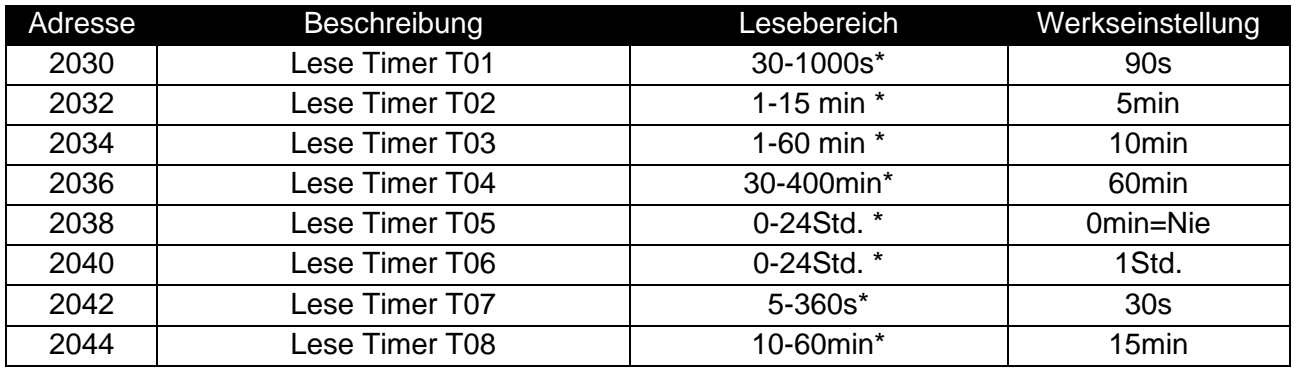

\*Diese Bereiche müssen beim Schreiben für solche Adressen in Sekunden eingegeben werden

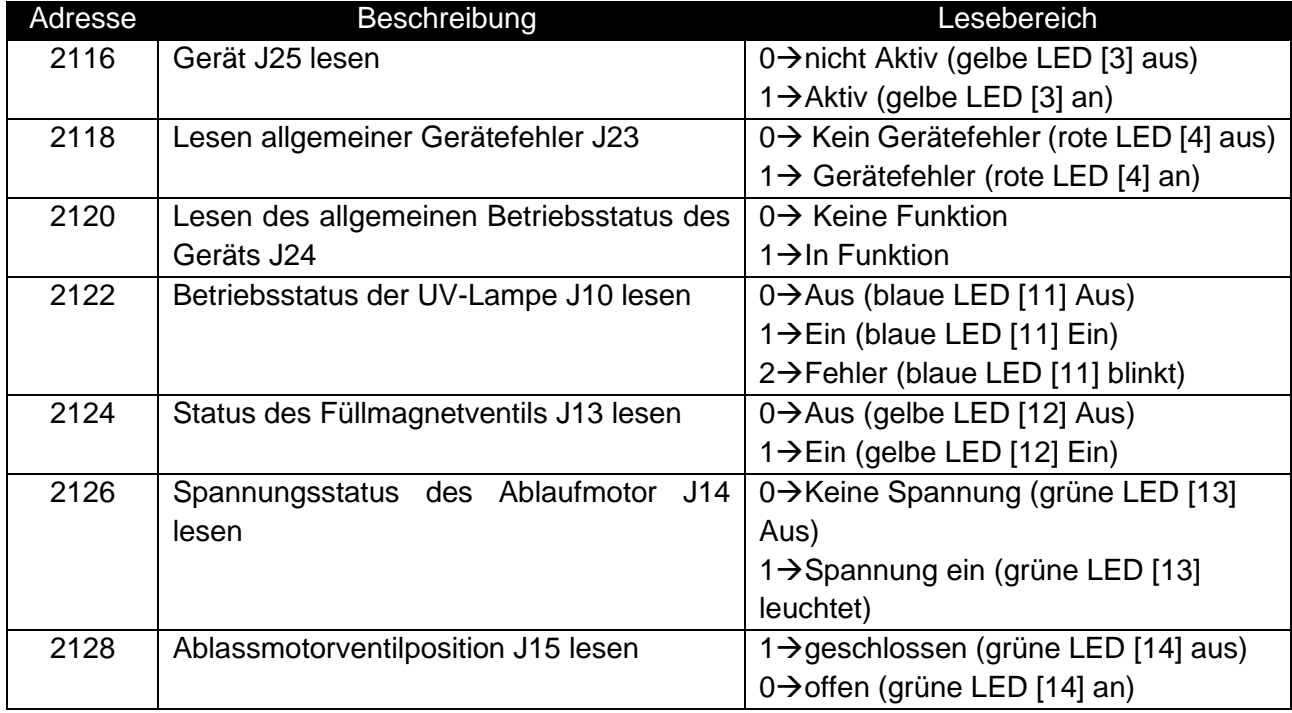

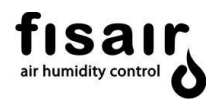

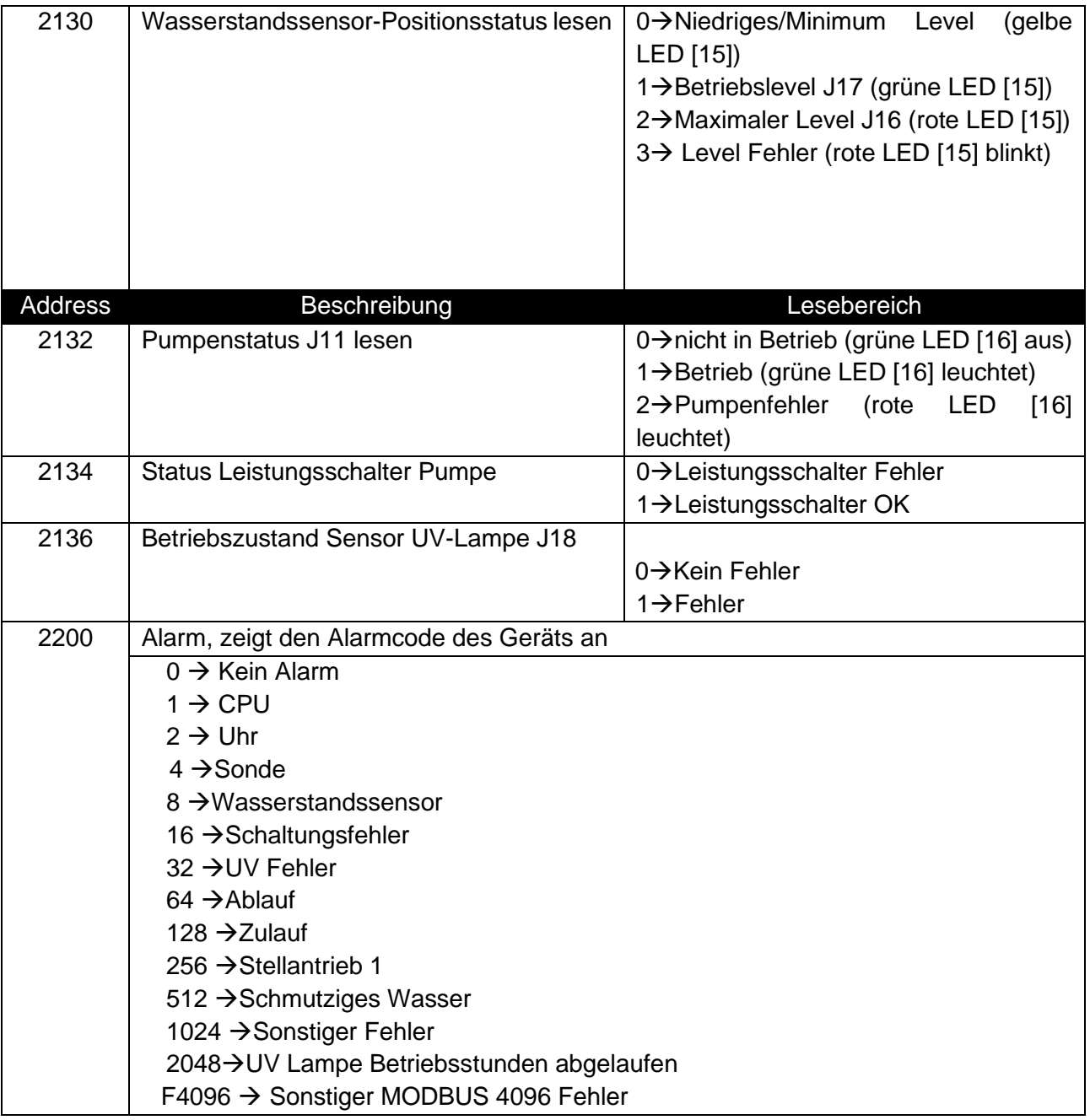

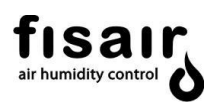

# <span id="page-37-0"></span>8.7.2. BACnet/IP:

Beachten Sie die folgenden Bildschirme, die das Display für diese Art der Kommunikation anzeigt:

- ❖ BACNET UDP Port: Wählen Sie die Adresse des Bacnet UDP Ports. Standardmäßig ist es 47808.
- ❖ Bacnet-Gerätenummer: Wählen Sie die BACnet-Gerätenummer aus. Standardmäßig ist es 1234.

# **BACnet/ IP Protokoll:**

- Typ: Bacnet / IP über Udp
- Schließen Sie das Ethernet-Kabel an die SEF-029-Karte an, bevor Sie den Trennschalter I1 starten. Die LEDs für Verbindung (gelb) und Kommunikation (grün) sind derzeit nicht verfügbar. Die Standard-IP-Adresse lautet 10.42.0.100
- Das Fremdgerät muss wie folgt registriert werden:Remote-BBMDIPv4.IPv6-Endpunkt = 10.42.0.100:47808

# **Zuordnung für BACnet-Kommunikationsprotokolle:**

**Schreiben**: Die folgende Tabelle zeigt die Schreibfunktion jedes Kommunikationsobjektes:

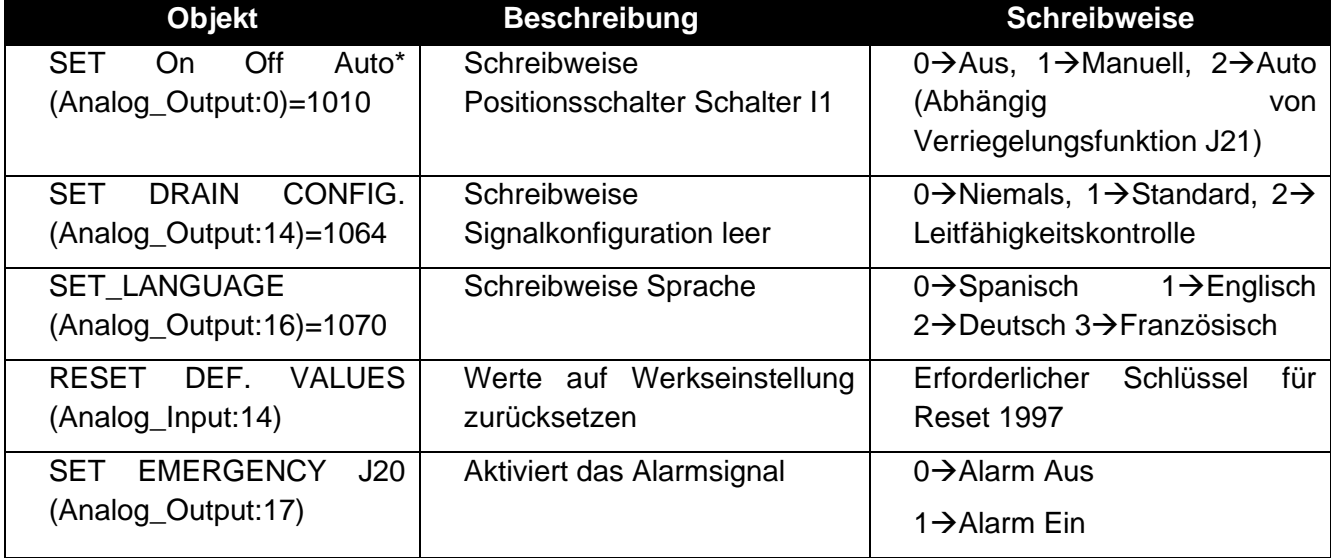

\* Diese Objekte sind bidirektional: Sie arbeiten nicht nur als Schreibobjekte, sondern erlauben auch das Lesen ihrer Zustände.

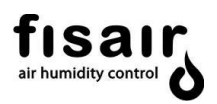

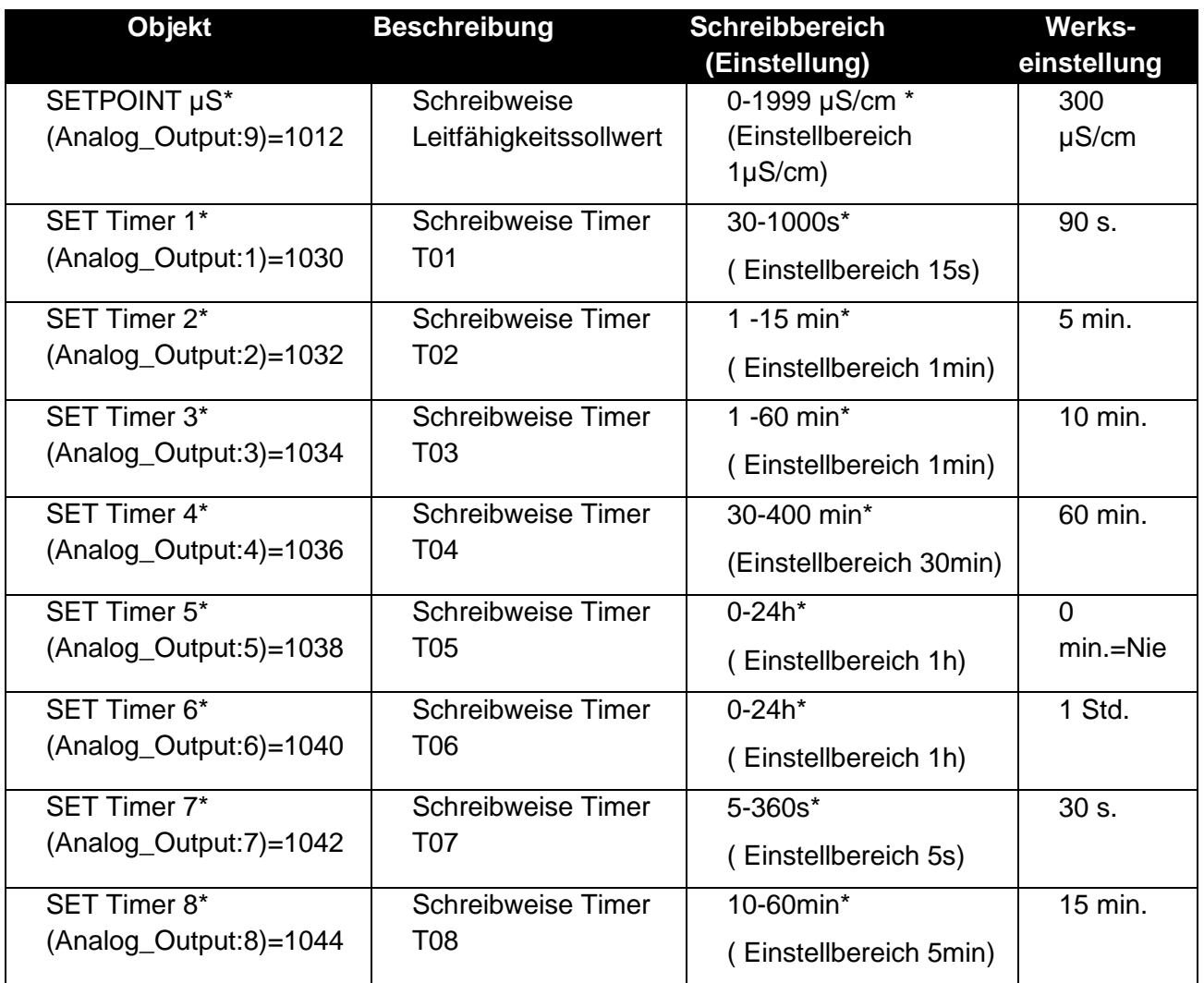

\* Diese Objekte sind bidirektional: Sie arbeiten nicht nur als Schreibobjekte, sondern erlauben auch das Lesen ihrer Zustände

**Lesen:** Die folgende Tabelle zeigt die Schreibfunktion jeder Kommunikationsadresse:

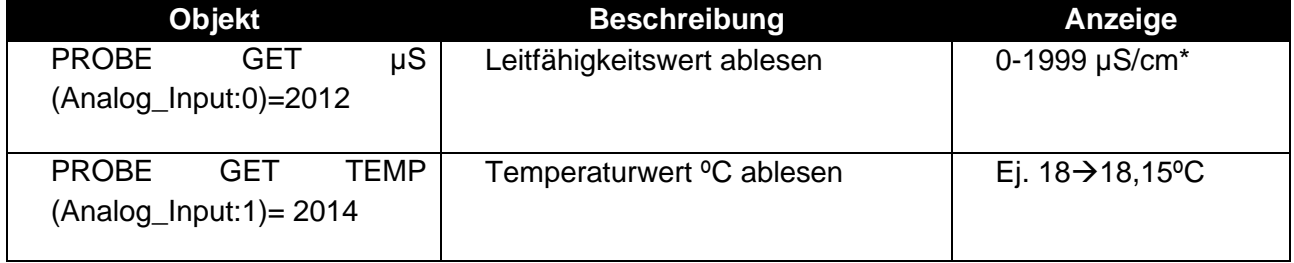

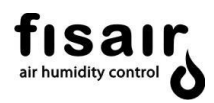

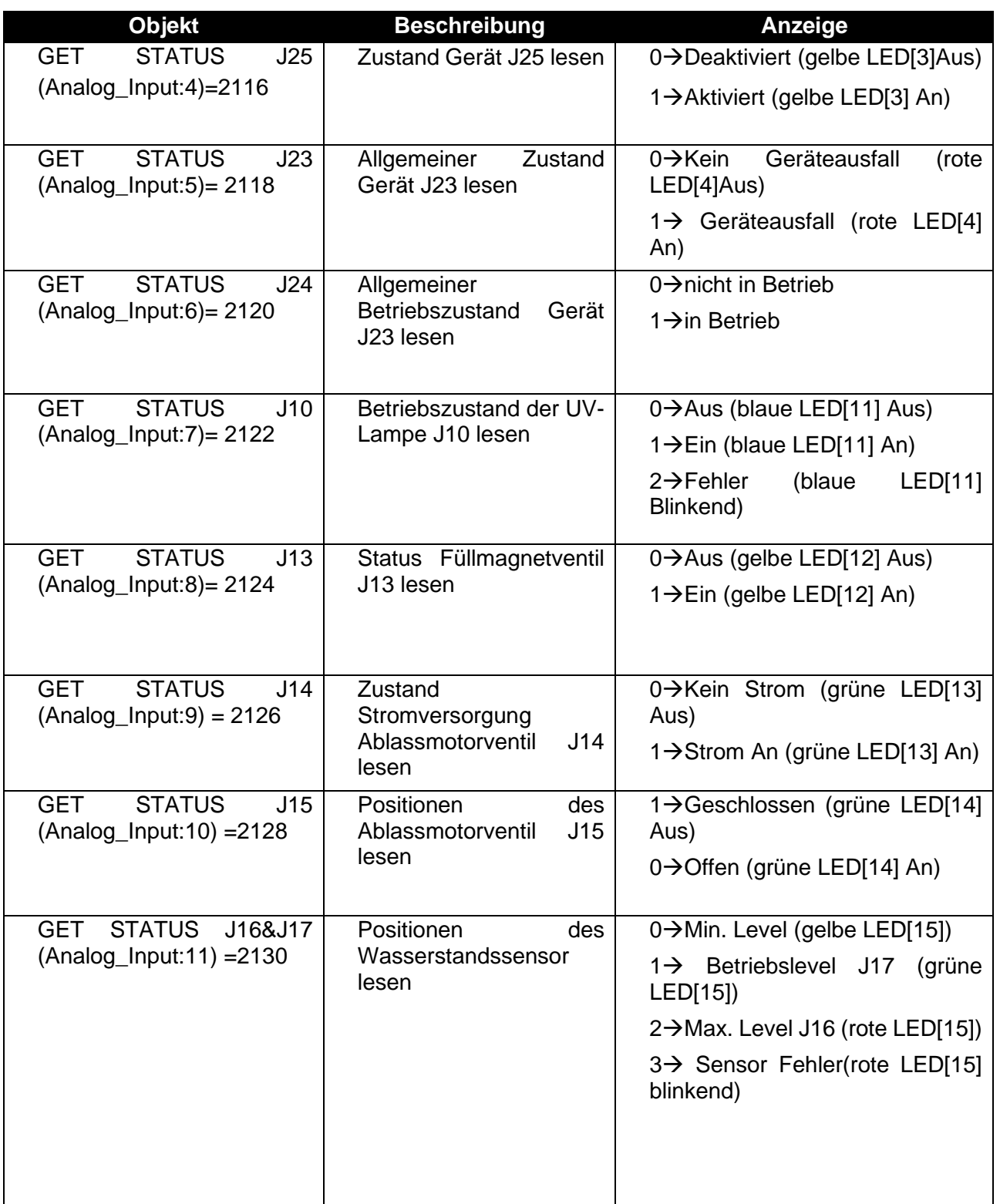

![](_page_40_Picture_1.jpeg)

![](_page_40_Picture_186.jpeg)

![](_page_41_Picture_1.jpeg)

# <span id="page-41-0"></span>**8.8. Sprache**

Wählen Sie die gewünschte Sprache für das Anzeigedisplay aus:

- ❖ Español
- ❖ English
- ❖ Deutsch
- ❖ Francais

#### <span id="page-41-1"></span>**8.9. Datum**

Stellen Sie das genaue Datum und die Uhrzeit ein. Geben Sie dazu die auf den folgenden Bildschirmen angezeigten Daten ein:

- ❖ Sekunden
- ❖ Minuten
- ❖ Uhrzeit
- ❖ Wochentag
- ❖ Monat
- ❖ Jahr

![](_page_41_Figure_16.jpeg)

# <span id="page-42-0"></span>**9. Einstellungen**

In diesem Abschnitt werden die gewünschten Werte für die verschiedenen anzupassenden Parameter eingestellt. Es werden der Sollwert für die Leitfähigkeit sowie die verschiedenen Timer eingestellt. Für jeden Parameter wird der mögliche Wertebereich angezeigt.

Über das Anzeigedisplay (in die Bedien- und Anzeigeoberfläche integriert) werden die verschiedenen einzustellenden Parameter angezeigt.

Mit Hilfe der vertikalen Pfeile gelangen Sie von einem Bildschirm zum nächsten. Mit dem Pfeil auf der rechten Seite gelangen Sie innerhalb eines Bildschirms auf die nächste Ebene. Mit dem Pfeil auf der linken Seite gelangen Sie auf die vorherige Ebene.

#### <span id="page-42-1"></span>**9.1. SOLLWERT µS/cm** (falls vorhanden)

Sollwert für die Leitfähigkeit eingeben. Sobald dieser Leitfähigkeitswert überschritten wird, wird das Ablass-Motorventil aktiviert und das Wasser erneuert, bis die gewünschten Leitfähigkeitswerte erreicht sind (niedriger als der Sollwert).

Beachten Sie: Der TIMER T07 regelt, wie lange der Sollwert überschritten sein muss, damit das Ablassventil aktiviert wird. Der TIMER T02 regelt den periodischen Zeitwert zwischen den Teilentleerungen.

Der **Bereich reicht von 0 µS/cm bis 1999 µS/cm**.

# <span id="page-42-2"></span>**9.2. TIMER T01** (vorher SW1 AB)

Geben Sie den Zeitwert für die Startverzögerung der Umlaufwasserpumpe ein, ab Erfassung des Mindestwasserstandes bis zum Einschalten der Pumpe (um Flattern zu vermeiden) und damit der Mindeststand nicht erreicht wird, was zu einem Abschalten der Pumpe führen würde.

Der **Bereich** dieses Timers **reicht von 30 s bis 1000 s.** Werkseinstellung 90 Sekunden

EINSTELLUNGEN SOLLWERT µS/cm⇒

**EINSTELLUNGEN** ->ZEIT T01 SW1 AB noo Sek⊸

![](_page_43_Picture_1.jpeg)

<span id="page-43-3"></span><span id="page-43-2"></span><span id="page-43-1"></span><span id="page-43-0"></span>![](_page_43_Figure_2.jpeg)

![](_page_44_Picture_0.jpeg)

#### <span id="page-44-0"></span>**9.7. TIMER T06** (vorher SW3 CD)

Geben Sie die Verzögerungszeit ein, um die vollständige Entleerung durchzuführen, nachdem das Gerät ausgeschaltet wurde.

Der **Bereich** dieses Timers **reicht von 0 Std bis 24 Std**. Werkseinstellung 1 Stunde O h= direkte Entleerung durch Abschalten des Geräts.

<span id="page-44-1"></span>**9.8. TIMER T07** (vorher SW4 CD)

Geben Sie vor der Teilentleerung an, wie lange der Leitfähigkeitssollwert kontinuierlich überschritten werden darf, bevor die Teilentleerung mittels Öffnen des Entleerung-Motorventils erfolgt.

# Der **Bereich** dieses Timers **reicht von 5 Sek bis 360 Sek.** Werkseinstellung 30 Sekunden

#### <span id="page-44-2"></span>**9.9. TIMER T08**

Geben Sie die maximale Zeit für die Befüllung ein: Zeit für den Mindestfüllstand, der erreicht werden muss, wenn das Becken gefüllt wird.

Der Bereich dieses Timers reicht von 5 min. bis 60 min. Werkseinstellung 15 min.

![](_page_44_Picture_11.jpeg)

**EINSTELLUNGEN** 50T TUB⊨ ooo min (ا

# <span id="page-45-0"></span>**10.Kalibrierung**

Eine Kalibrierung wird alle 12 Monate empfohlen.

Schritt-für-Schritt-Anleitung zur Durchführung der Kalibrierung:

- I. Tauchen Sie die Spitze der Sonde für mindestens eine Stunde in die Reinigungslösung HI 7061 (Artikelcode 69510002). Wenn eine gründliche Reinigung erforderlich ist, wischen Sie die Metallspitzen mit sehr feinem Schleifpapier oder einer nicht scheuernden Bürste ab.
- II. Füllen Sie einen sauberen Behälter mit einer Flüssigkeit mit hoher Leitfähigkeit. Dazu können Sie die HI 7031-Lösung von 1413 μS/cm (Artikelcode 69510001) verwenden.
- III. Setzen Sie die Sonde in den Behälter ein, um die Leitfähigkeit zu messen.
- IV. Das Gerät muss in Betrieb sein, um die Temperatur der Flüssigkeit zu erhalten (Beispiel: 22ºC). Warten Sie 5 Minuten, bis sich die Temperaturanzeige stabilisiert hat.
- V. Überprüfen Sie die Leitfähigkeit, die diese Lösung bei dieser Temperatur haben sollte, in der Tabelle auf dem Flaschenetikett (Beispiel: 1332 µS).
- VI. Diesen Wert müssen Sie im Menü KALIBRIERUNG → HOCH eingeben. Rufen Sie dazu das Menü auf, in dem der Leitfähigkeitswert angezeigt wird, den die Sonde

misst (Beispiel 1380 μS). Korrigieren Sie den Wert, bis Sie den Leitfähigkeitswert erhalten, der seiner

Temperatur entspricht. (Beispiel 1332 µS). Verlassen Sie das dieses Menü vollständig, damit der Wert im Speicher gespeichert wird

VII. Im Fall von KALIBRIERUNG → NIEDRIG wiederholen Sie die Schritte I bis VI, jedoch **unter Verwendung der Flüssigkeit mit niedriger Leitfähigkeit**. Dazu können Sie die HI 7033-Lösung mit 84 μS/cm (Artikelcodes 69510003 und 69510004) verwenden.

KALIBRIERUNG: →NIEDRIG 84 µS/cm  $\rightarrow$  000

**KALIBRIERUNG:** 

 $\geqslant 000$ 

→HOCH 1413 µS/cm

![](_page_46_Picture_1.jpeg)

# <span id="page-46-0"></span>**11.Inbetriebnahme**

**WICHTIG:** Für Informationen für den Start Ihrer Geräte können Sie sich an folgende Adressen wenden: sat@fisair.com oder service @ fi sair.com https://fisair.com/es/servicio/puestas-en-marcha/ (Unterlagen auf Spanisch) https://fi sair.com/service/start-ups/ (Unterlagen auf Englisch)

Wenn alle Voraussetzungen für die Installation erfüllt sind und alle Verbindungen gemäß entsprechendem Schaltplan hergestellt wurden: (Siehe Nummer des Schaltplans auf dem Typenschild im Innern des CCB2.0.)

- **1..** Stellen Sie sicher, dass die Netzspannung der Versorgungsspannung des CCB2.0 dem entsprechenden Schaltplan entspricht.
- **2..** Schalten Sie den Trennschalter I1 von Position 0 auf Position 1.

Es erfolgt eine Abfrage aller LEDs auf der gesamten Bedien- und Anzeigeoberfläche und der Fernmeldekontakt "unter Spannung" wird aktiviert (Anschluss J25).

![](_page_46_Picture_8.jpeg)

Fisair S.L.U. 00/00/0000 HEF2E--> AUS

- **3..** Führen Sie die Einstellungen (Konfiguration und Einstellungen) vor der Auswahl des Arbeitsmodus durch.
- a) UV-Lampe (falls vorhanden) Aktivieren oder deaktivieren Sie die UV-Lampe mithilfe der Navigationstasten. Siehe Abschnitt 6.3
- b) Leitfähigkeitssonde: (falls vorhanden) So wird der SOLLWERT eingestellt: Der gewünschte Sollwert der Leitfähigkeit kann in Abschnitt 7.1 eingestellt werden.

![](_page_47_Picture_1.jpeg)

# • Empfehlung:

Wir empfehlen einen festgelegten *Sollwert*, der 20% höher ist als der ersten Ablesung, wenn die Wanne zum ersten Mal mit sauberem Wasser gefüllt wird.

Um diese Ablesung durchzuführen, muss der TIMER **T01** (Abschnitt 7.2) in 1000 s kodiert werden, damit diese Ablesung ohne Starten der Pumpe erfolgen kann. Durch einen Start der Pumpe würde das Wasser in der Wanne verunreinigt. Nachdem dieser Messwert aufgezeichnet wurde, positionieren Sie den **TIMER T01** so, wie er im Werk oder gemäß den vertraglichen Anforderungen konfiguriert wurde.

Teilentleerung (wenn Leitfähigkeitssteuerung vorhanden ist):

- Wird der *SOLLWERT* und der **TIMER T07** überschritten, der festgelegt, wie lange der *Sollwert* kontinuierlich überschritten werden darf, wird das Ablass-Motorventil geöffnet und das Wasser in der Wanne wird erneuert, da das Füll-Magnetventil geöffnet bleibt (das Schließen des Füll-Magnetventils wird nur vom Sensor für maximalen Wasserstand gesteuert).
- Es wird eine minimale Teilentleerung von 100 s durchgeführt, das Entleerungs-Motorventil wird geschlossen und die Wanne wird gefüllt, bis das Schwimmerventil die Befüllung stoppt. Das Füll-Magnetventil bleibt geöffnet (das Schließen des Füll-Magnetventils wird nur vom Sensor für maximalen Wasserstand gesteuert).
- Wenn keine Messung von der Sonde vorhanden ist (kein Kontakt mit dem Wasser), bedeutet dies, dass der Wasserstand unter die Elektroden der Sonde gefallen ist. Das Motorventil schließt sich und ein neuer Teilentleerungszyklus beginnt unter Berücksichtigung von **TIMER T02** Mindestzeit zwischen Teilentleerungen und **TIMER T07** kontinuierlich überschrittener Leitfähigkeitssollwert.
- Der gesamte Zyklus dieses Vorgangs wird ohne Abschalten der Pumpe ausgeführt.

 **4.** Wählen Sie den Arbeitsmodus, der Ihren Anforderungen am besten entspricht (Automatik oder manuell):

Verwenden Sie die Tasten MAN oder AUTO (AUTO , um den gewünschten Arbeitsmodus auszuwählen. (Der Trennschalter I1 muss in Position 1 sein)

![](_page_48_Picture_1.jpeg)

Für die Anzeige des Zustands des Geräts (MAN, AUTO oder START) siehe Abschnitt 5 "Überwachung".

 $MAN \rightarrow START BETRIEB$ 

Fisair S.L.U. 00/00/0000 HEF2E--> EIN (MAN)

AUTO→ START BETRIEB

**5.** Betrieb:

Fisair S.L.U. 00/00/0000 HEF2E--> EIN (AUTO)

- I. Wenn Sie die UV-Lampe aktiviert haben, blinkt die LED $\otimes^{\mathsf{uv}}$  blau, bis die Bestätigung des Einschaltsensors empfangen wird. In diesem Fall hört die LED auf zu blinken und leuchtet konstant blau. Bei einer Unter-Wasser-Lampe muss J18 (IN1) überbrückt werden, da diese stundenweise funktioniert.
- II. Nachdem der Arbeitsmodus ausgewählt wurde (MAN oder AUTO), leuchtet die LED  $\mathbb H$  des Wasserzulauf-Magnetventils auf, und die Wanne wird gefüllt, bis sich das mechanische Schwimmerventil schließt. Bei einem Ausfall des mechanischen Schwimmerventils füllt sich die Wanne weiter, bis der

Füllstandsensor den maximalen Wasserstand erkennt (LED

- III. Wenn der minimale Wasserstand erreicht ist (grüne LED  $\boxed{\smash{\smash{\bigcup_{i=1}^\infty}}\,}$ ), wird nach Erreichen der in **TIMER TO1** festgelegten Zeit die Umlaufwasserpumpe mit Strom versorgt (LED $\bigotimes$  arün)
- IV. Während des Betriebs oder nach dem Ausschalten leuchten die LEDs je nach vorgenommener Einstellung für die Entleerung auf.

![](_page_49_Picture_1.jpeg)

V. Während des Betriebs kann sowohl im manuellen als auch im automatischen Modus auf dem Display ein Alarmcode angezeigt werden. (siehe Abschnitt 5 "Überwachung")

VI. Wenn das Gerät über eine Leitfähigkeitsmessung verfügt:

Die Leitfähigkeit wird auf dem Display in µS/cm angezeigt. (siehe Abschnitt 5 "Überwachung")

![](_page_50_Picture_0.jpeg)

#### <span id="page-50-0"></span>**12. Alarme**

Liste der vorhandenen Alarme:

![](_page_50_Picture_302.jpeg)

 Diese Alarme stoppen den Betrieb des Geräts. Nachdem Sie den Fehler behoben haben, müssen Sie das Gerät ausschalten und wieder einschalten, um es in den Ausgangszustand zu bringen.

![](_page_51_Picture_0.jpeg)

# <span id="page-51-1"></span><span id="page-51-0"></span>**13. Konformitätserklärung**

**13.1. D.C. Geräte (maschine)**

![](_page_51_Picture_27.jpeg)

Rev01

![](_page_52_Picture_0.jpeg)

# **13.2. D.C. Geräte (cuasi maschine)**

<span id="page-52-0"></span>![](_page_52_Picture_3.jpeg)

![](_page_53_Picture_0.jpeg)

# <span id="page-53-0"></span>**14.Garantie**

![](_page_53_Picture_13.jpeg)

![](_page_54_Picture_0.jpeg)

![](_page_54_Picture_11.jpeg)